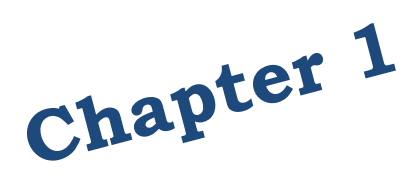

*Introduction to the PAY1 Insurance System*

> *State Agencies and Employer Groups*

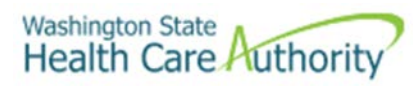

# **Table of Contents**

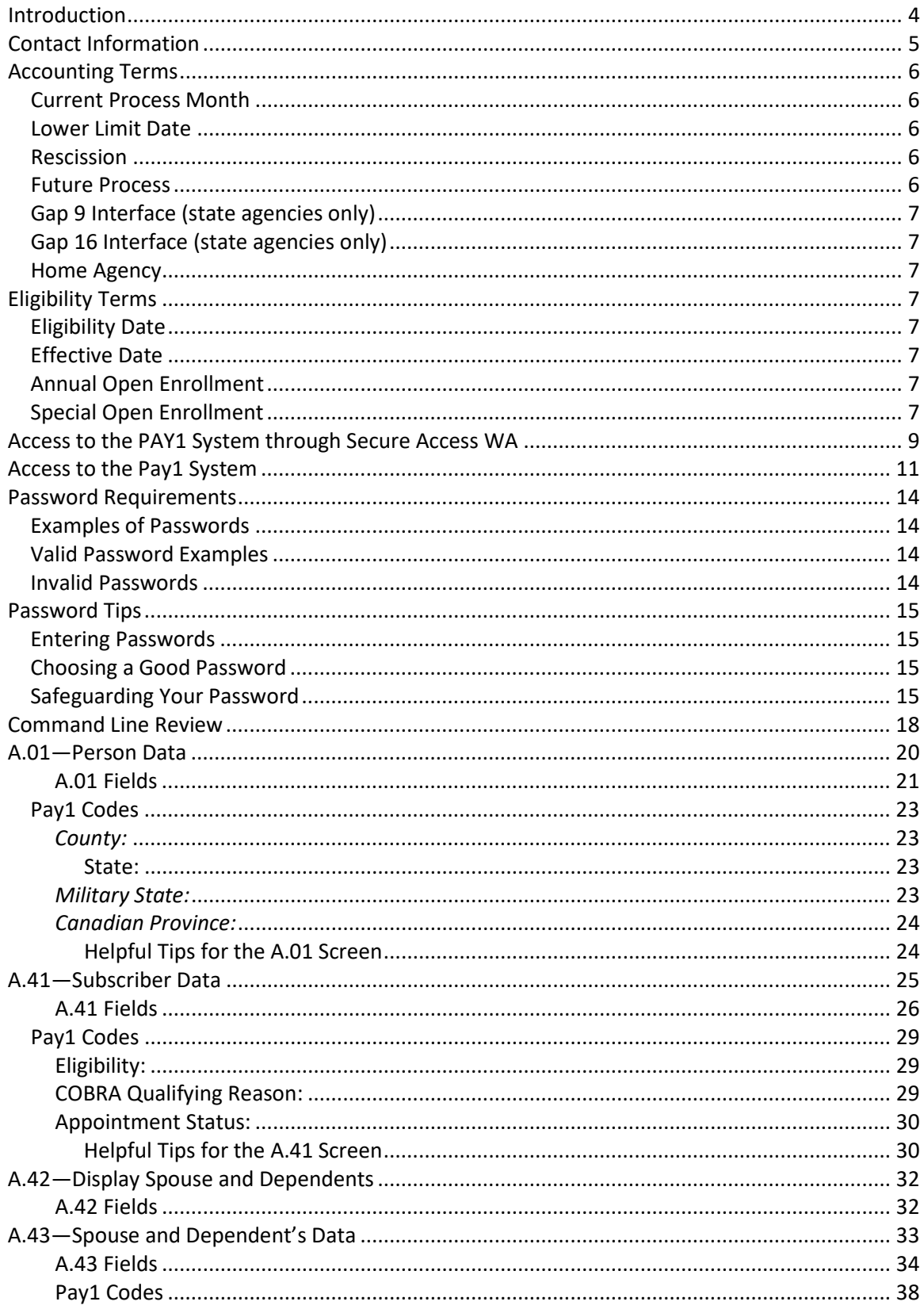

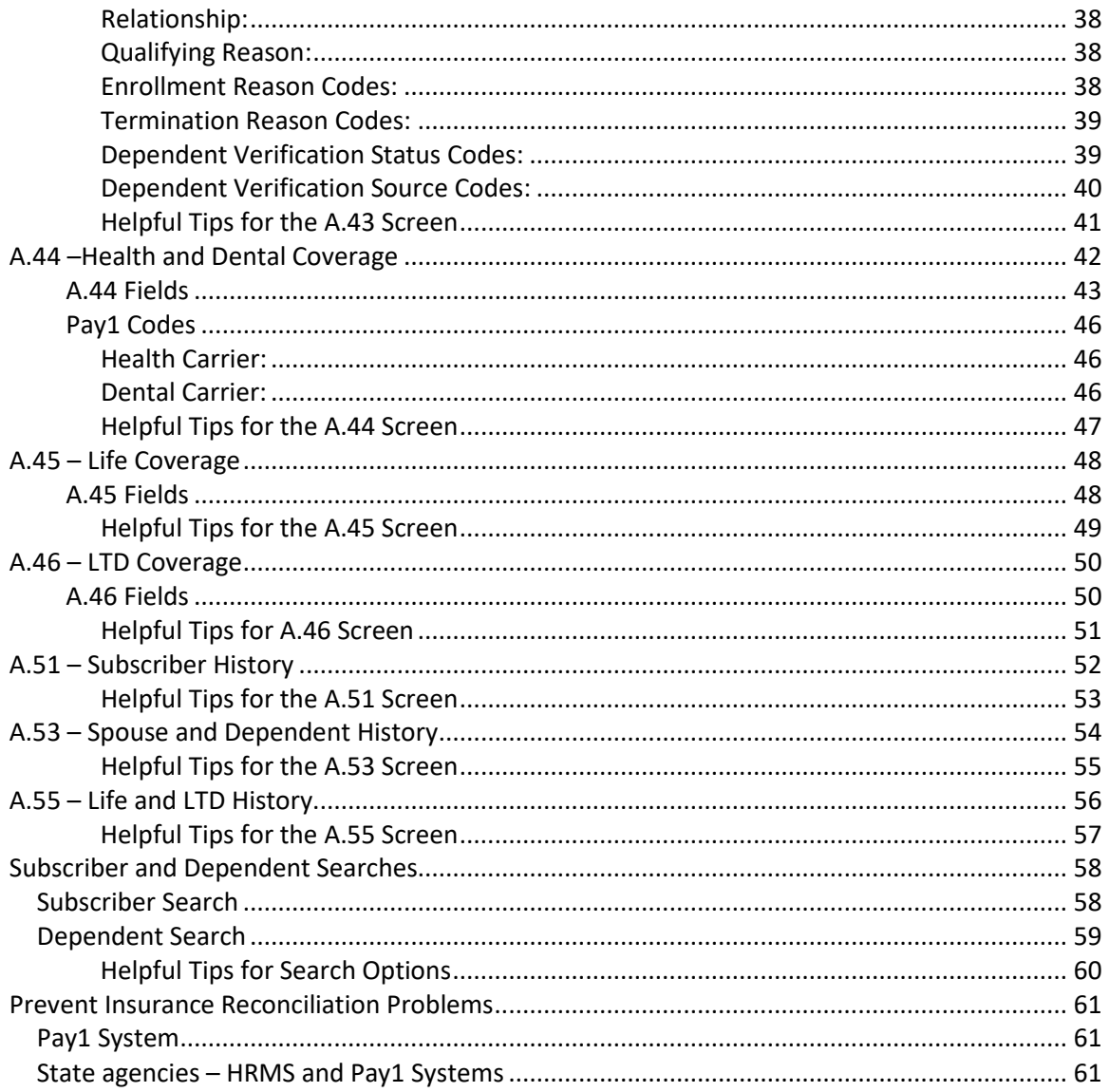

# <span id="page-3-0"></span>**Introduction**

This manual is intended for use as a training document only. The purpose of this manual is to assist you with the data entry of employee information that affects Health Care Authoritysponsored (HCA) PEBB insurance coverage. The following instructions pertain to information relevant to HCA insurance ONLY. If you have questions about the insurance screens or any of the insurance procedures contained in this manual, contact:

> HCA Outreach and Training Phone: 1-800-700-1555 FUZE: [www.fuzeqna.com/perspay/consumer/question.asp](http://www.fuzeqna.com/perspay/consumer/question.asp)

# <span id="page-4-0"></span>**Contact Information**

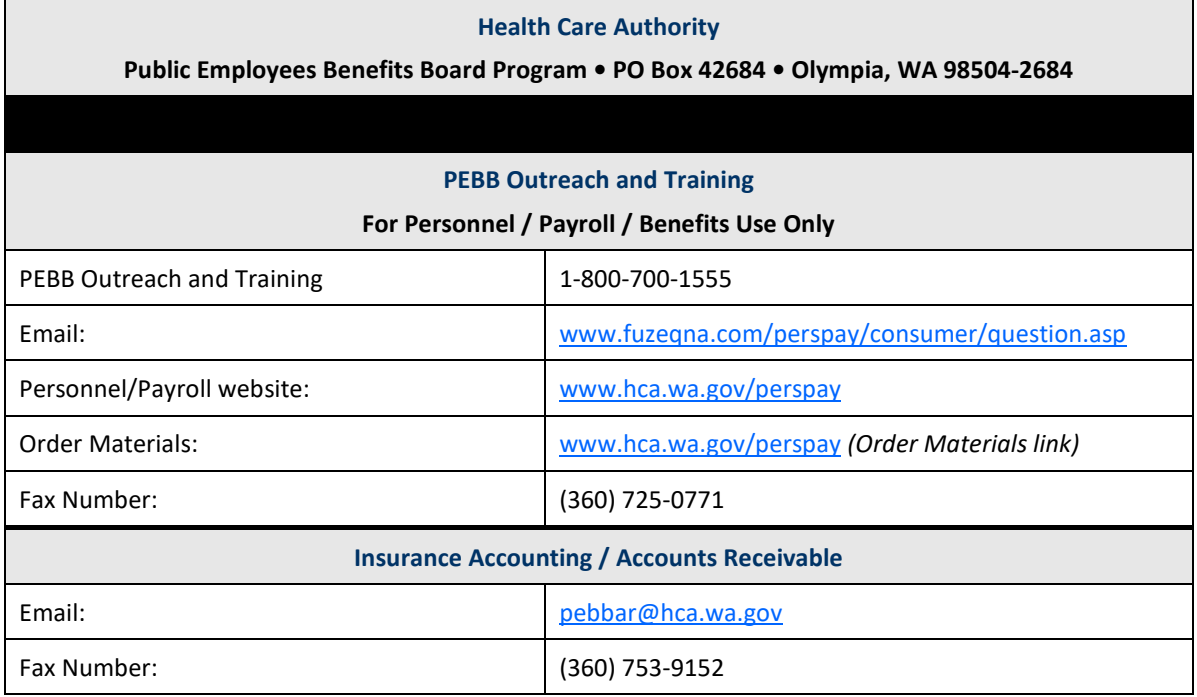

# <span id="page-5-0"></span>**Accounting Terms**

### <span id="page-5-1"></span>*Current Process Month*

The monthly insurance invoicing is divided into three cycles due to the large number of PEBBparticipating agencies. "Current process month" identifies the specific period of time for which the insurance system is billing an agency. The "begin" and "end" date of an agency's current process month depends on which one of the three invoicing cycles the agency is in.

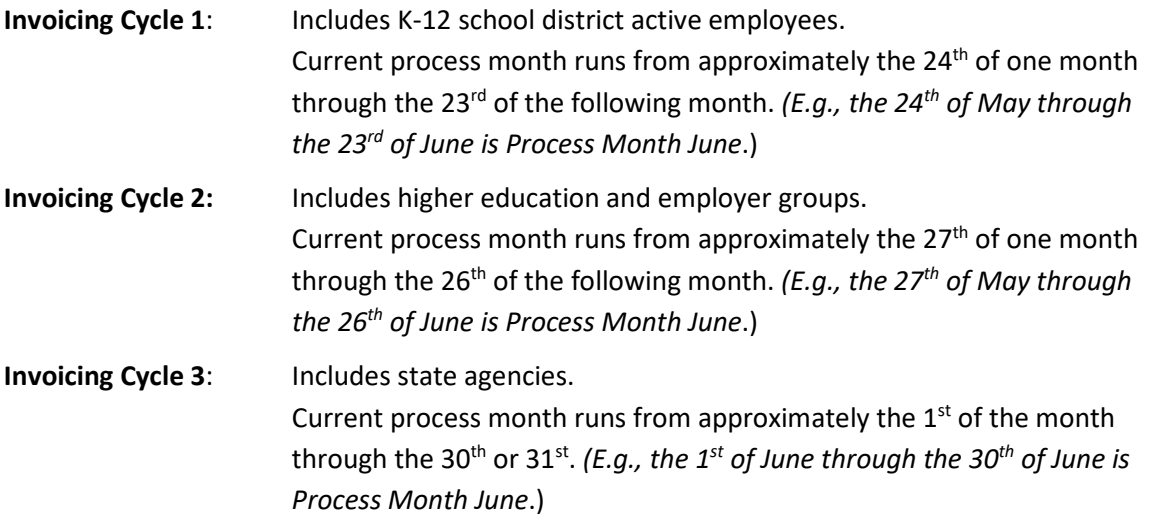

### <span id="page-5-2"></span>*Lower Limit Date*

The "lower limit date" is a timeframe in which PEBB allows employers to make retroactive enrollments or updates to an employee's account. If the correct date to be keyed is beyond the lower limit date, **do not** use an incorrect date. See the *[Lower Limit and Current Process](http://hca.wa.gov/assets/perspay/2017-lower-limit-calendar.pdf)  [Calendar](http://hca.wa.gov/assets/perspay/2017-lower-limit-calendar.pdf)* guidance for lower limit dates on the Perspay website, [Quick Reference Guides](https://www.hca.wa.gov/perspay/quick-reference-guides) page.

#### <span id="page-5-3"></span>*Rescission*

The system allows terminations and changes as far back as the lower limit date. Incorrect effective or term dates should not be used unless PEBB directs otherwise. Refer to Policy 19-1, [Addendum 19-1A](http://www.hca.wa.gov/perspay/pebb-administrative-policies-and-procedures) for the correct effective date based on federal rescission rules. If you receive the error message that says "Requires Approval," back out of the screen and notify PEBB through [FUZE.](https://www.fuzeqna.com/perspay/consumer/question.asp) Do not key an incorrect date and request PEBB correct the date.

#### <span id="page-5-4"></span>*Future Process*

Transactions may be entered one month in advance of the effective date. The entry will pend until the effective date is equal to the current process period. *(e.g., if on April 15th you enroll an* employee effective May 1<sup>st</sup>, the action will display as a pending until processing month May is *reached. In May, the action will move to the Current Coverage fields.)*

During annual open enrollment, health and dental plan changes with an effective date of January 1 may be entered two months into the future.

#### <span id="page-6-0"></span>*Gap 9 Interface (state agencies only)*

A daily interface that transfers information from HRMS to Pay1. This interface populates the Pay1 insurance system with name, social security number, address, birth date, gender, and salary for new hires.

#### <span id="page-6-1"></span>*Gap 16 Interface (state agencies only)*

A daily interface that transfers information from Pay1 to HRMS. This interface contains new enrollment, medical and dental plan changes, family composition changes, terminations, and effective dates.

#### <span id="page-6-2"></span>*Home Agency*

Refers to the agency responsible for the employee's employer contribution for benefits and maintaining the Pay1 insurance screens.

## <span id="page-6-3"></span>**Eligibility Terms**

#### <span id="page-6-4"></span>*Eligibility Date*

The date the employee is eligible for benefits. This date may be different than the effective date of benefits. The eligibility date:

- Is typically the employee's first day of work, if the employee meets the eligibility criteria under WAC 182-12-114, or
- The date the employing agency revises the employee's anticipated work hours or anticipated duration of employment such that the employee meets the eligibility criteria under WAC 182-12-114, or
- The first of the month following the six-month averaging period, based on meeting the eligibility criteria under WAC 182-12-114.

*Note: This is referred to as the "Hire Date" on the Employee Enrollment/Change form.*

#### <span id="page-6-5"></span>*Effective Date*

The date benefits begin. Medical, dental, basic life and basic LTD begin the first day of the month following the date the employee becomes eligible. If the employee becomes eligible on the first working day of the month, then benefits begin on that date.

#### <span id="page-6-6"></span>*Annual Open Enrollment*

Annual open enrollment is a time period each year in which employees may reinstate previously waived coverage without proof of loss, add eligible dependents without proof of loss *(dependent verification is required)*, remove dependents, change medical and/or dental plans, change IRC Section 125 waiver status, or enroll in or re-enroll in a medical FSA and/or DCAP account (only state agencies and higher education employee are eligible to enroll in a medical FSA/DCAP).

#### <span id="page-6-7"></span>*Special Open Enrollment*

A special open enrollment occurs when an individual employee has a qualifying event that affects the employee's health coverage. Depending on the qualifying event, the employee may

Health Care Authority PEBB Outreach and Training

reinstate previously waived coverage with proof of loss, add eligible dependents, remove dependents, change medical and/or dental plans, and enroll in or change their medical FSA and/or DCAP contribution (only state agencies and higher education employee are eligible to enroll in a medical FSA/DCAP).

Changes to the employee's account must be directly related to the qualifying event. To make a change, the appropriate form(s) must be received by the personnel, payroll or benefits office no later than **60 days** after the qualifying event.

Special open enrollment is defined in WACs 182-08-198, 182-12-128, 182-12-205, and 182-12- 262. Special open enrollment guidance and allowable changes are available in Policy 45-2, [Addendum 45-2A.](http://www.hca.wa.gov/perspay/pebb-administrative-policies-and-procedures)

# <span id="page-8-0"></span>**Access to the PAY1 System through Secure Access WA**

*These instructions are for user's who access the PAY1 system through Secure Access. If you do not use Secure Access, skip to the next section.*

1. Link to [Secure Access Washington.](https://secureaccess.wa.gov/myAccess/saw/select.do)

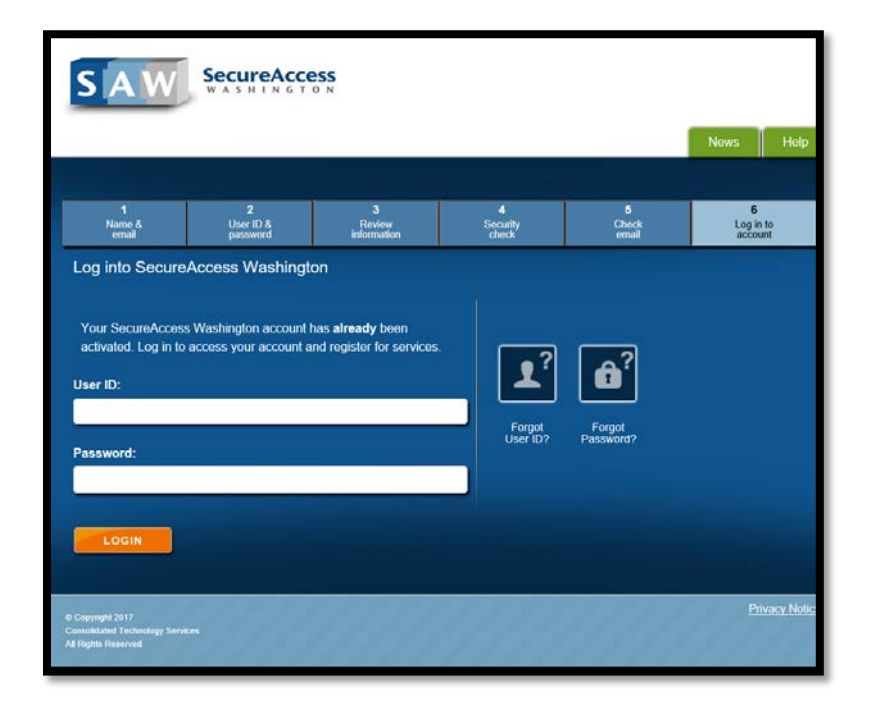

*Note: To make access easier in the future, save the web address as a favorite in your web browser.*

2. Enter your User ID and Password. Click on Login. The *My Secure Services* page opens.

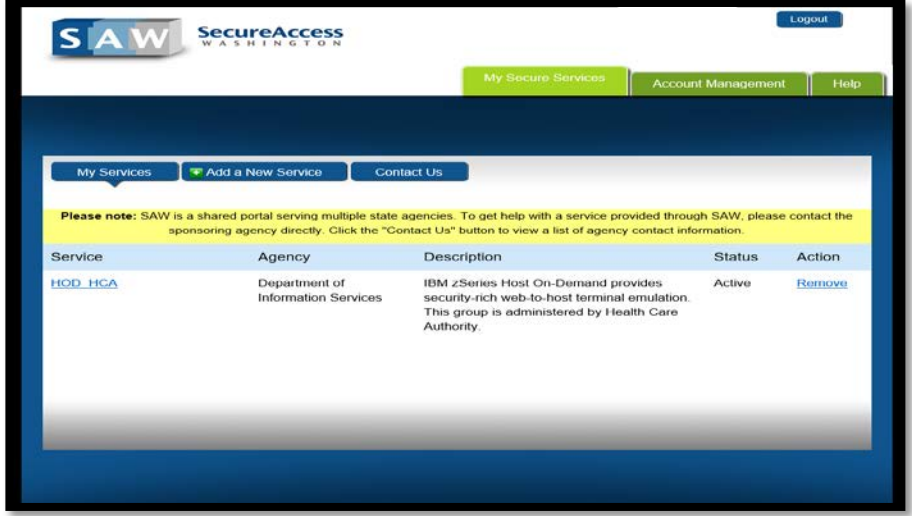

3. Click the HOD\_HCA link.

4. The CTS Home page opens. Click on HOD Client.

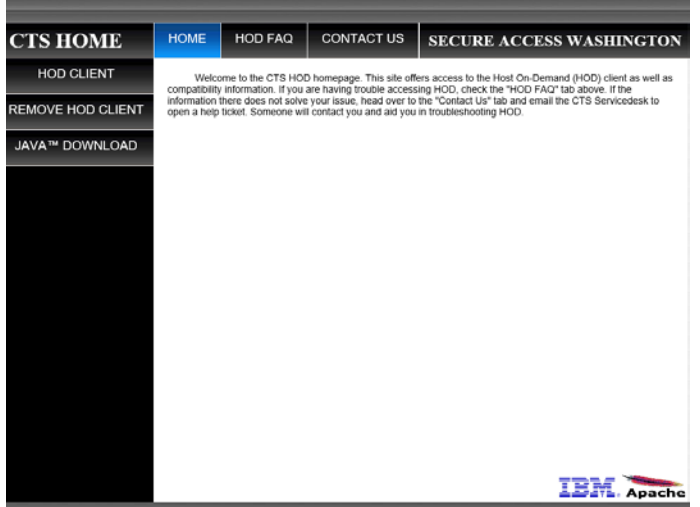

5. Click on the Run button

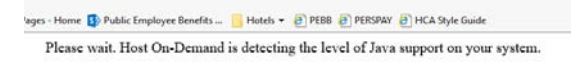

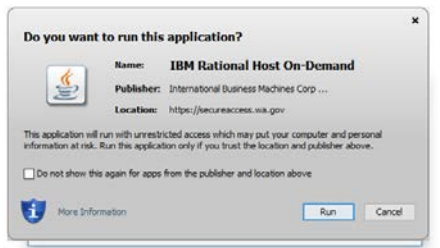

6. If you work with dual screens, Pay1 will display on one screen, while a new tab is created on your internet display showing that HOD SAW as an Active Session. If you work with one screen then you may need to close or minimize your internet screen in order to view the Pay1 program display.

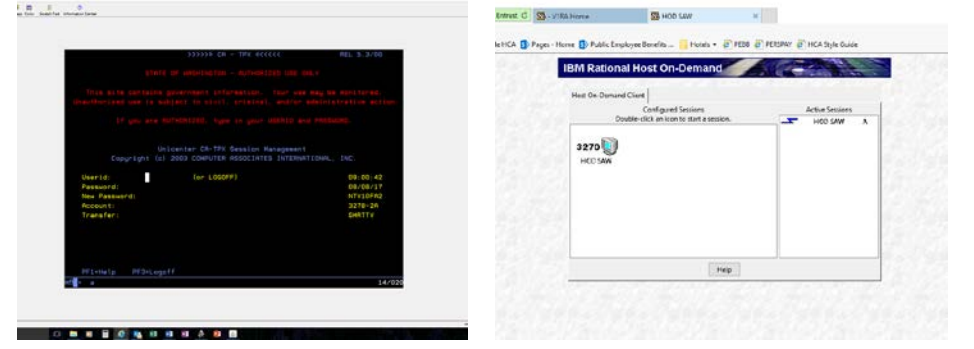

# <span id="page-10-0"></span>**Access to the Pay1 System**

1. Open Pay1 (if not already open from accessing through HOD SAW). Type your RACF (mainframe) User ID and RACF Password. Enter.

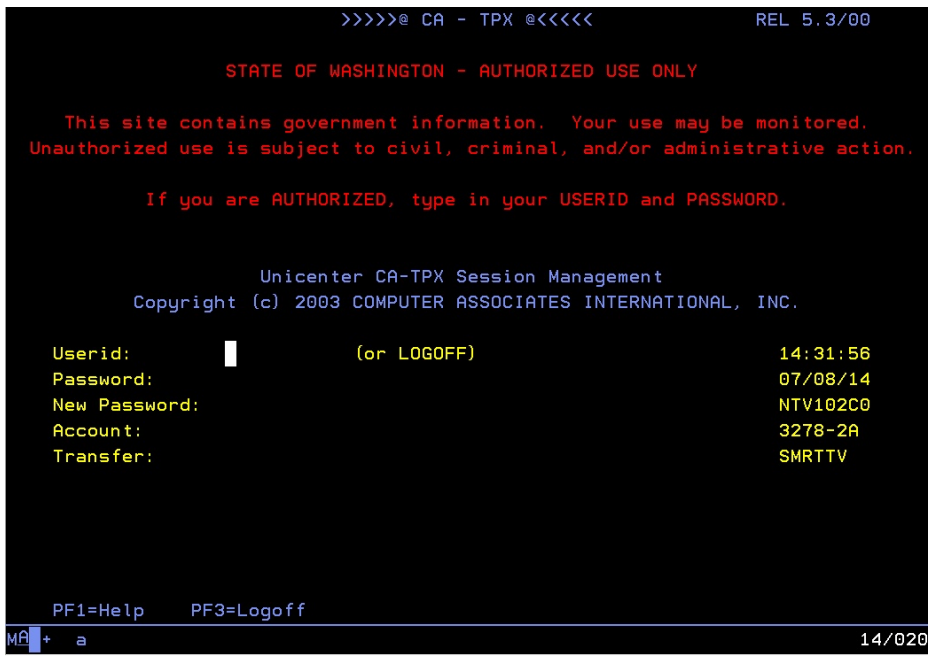

2. Place your cursor in the CICP3 row. Enter.

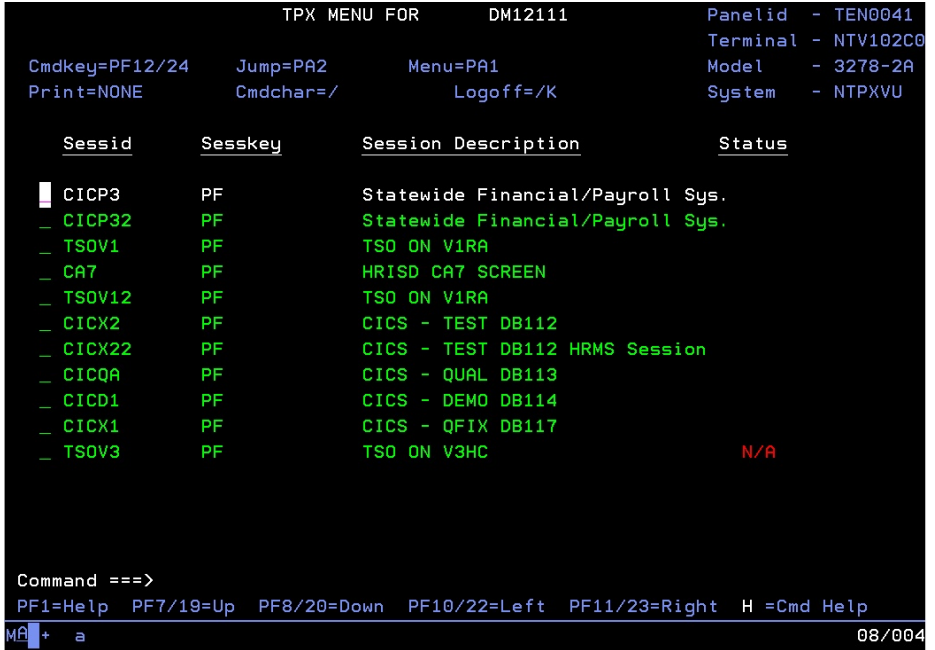

3. The message "Sign-on Complete" displays. Type "Pay1" at the cursor. Enter.

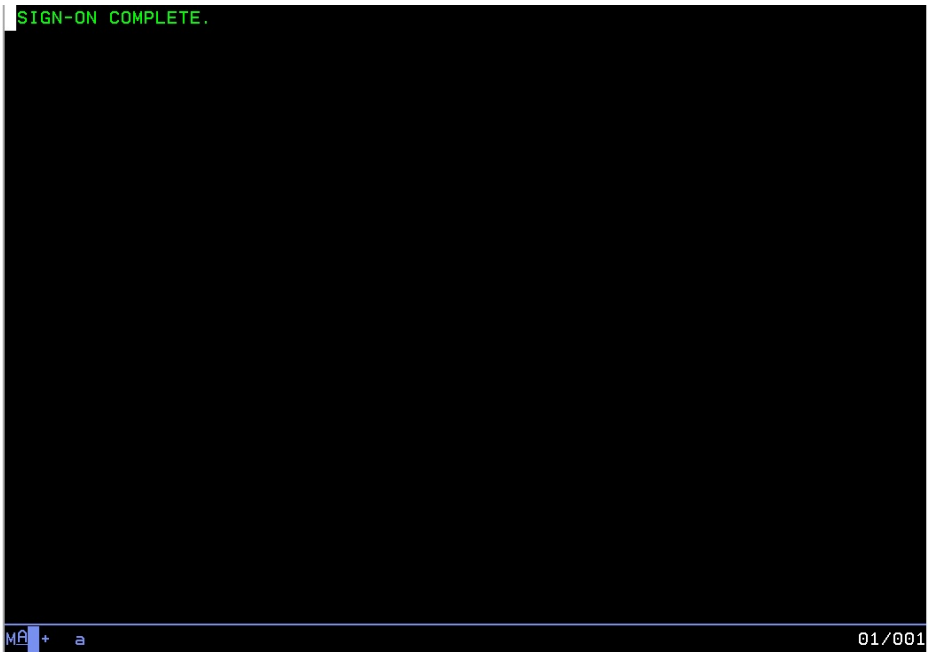

4. Enter your RACF (mainframe) user ID and RACF password. Enter.

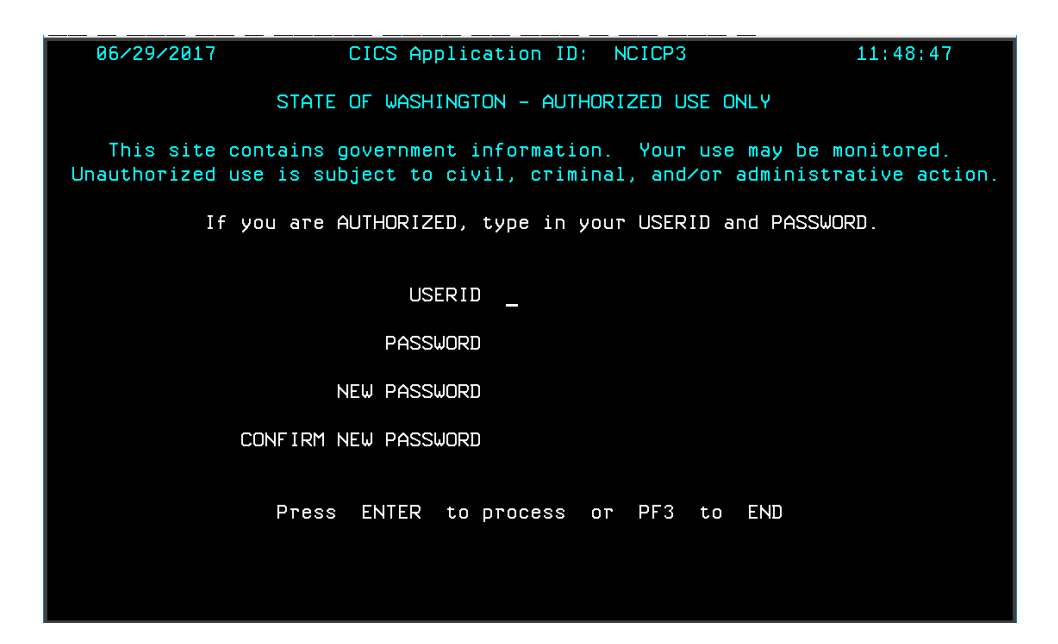

5. Enter your Agency code. Tab to the Sub-Agency field. Enter your Sub-Agency code, if applicable. If you do not have a sub-agency code, tab to the SSN field.

Enter your social security number. Tab to the Password field.

Enter your PAY1 Password. Select Enter.

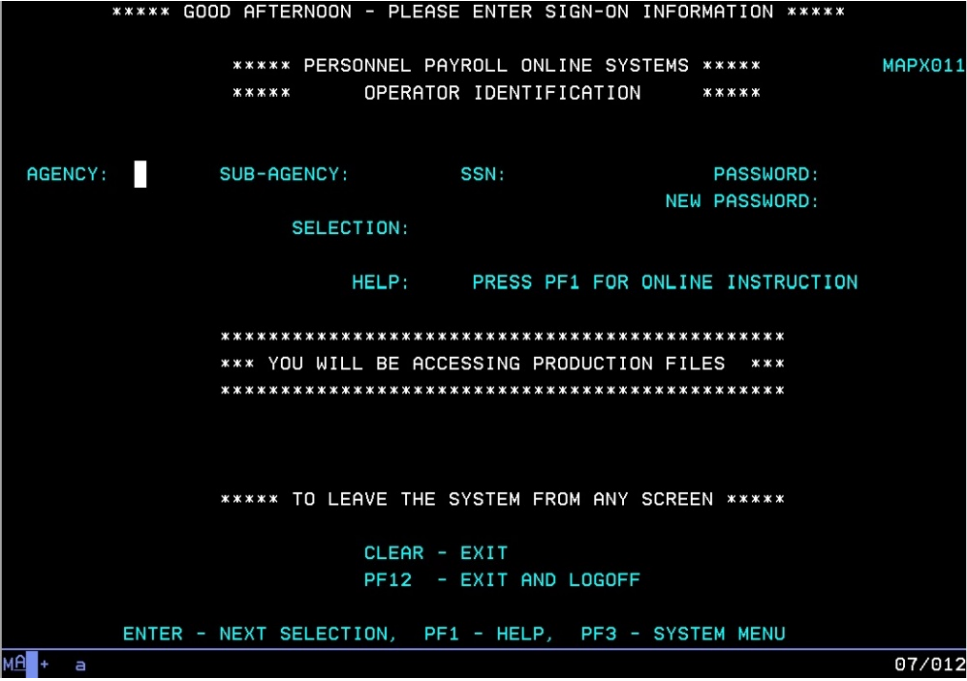

6. In the Selection field, enter A.01 to access the A.01 screen. Select Enter.

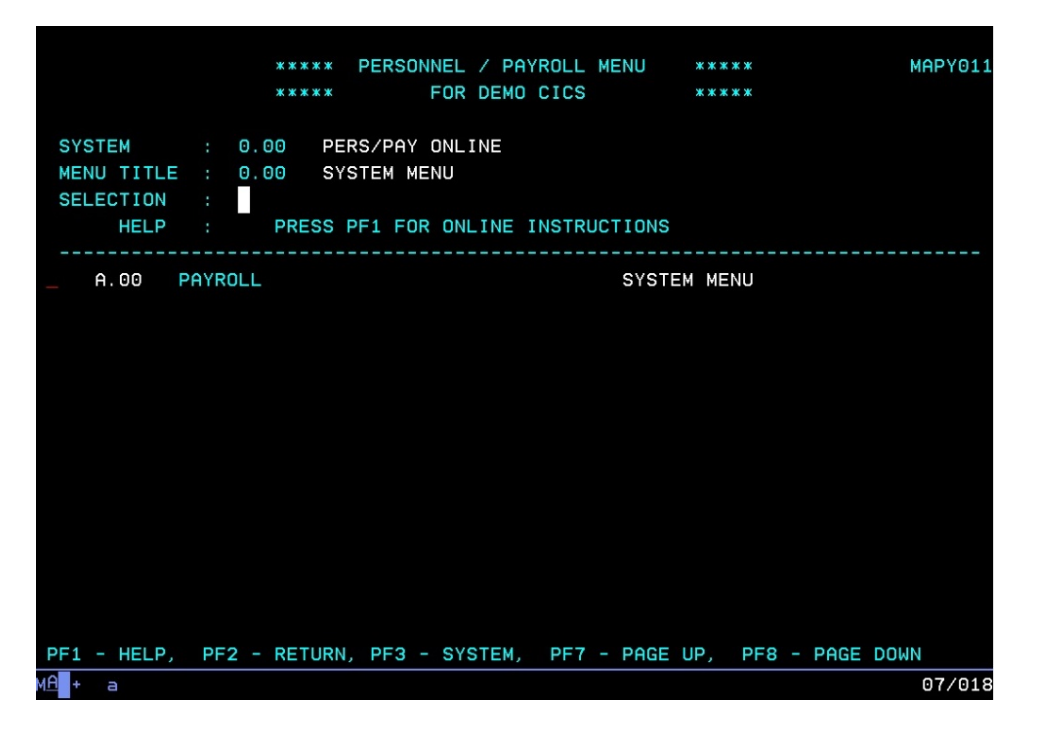

# <span id="page-13-0"></span>**Password Requirements**

Passwords **must:**

- Be eight characters in length.
- Contain at least one number (i.e., 0, 1, 2, … 9)
- Contain at least one alphabetic character (i.e., a, b, c … z) *Note: Passwords are not case sensitive; all characters are converted to upper case before processing.*
- Contain at least one of the following special characters: #, \$, or @. *Note: No other special characters are valid in passwords.*
- Change at least every 60 days. Security maintains a history of each user's five most recent passwords and does not allow reuse.

Passwords **may not:**

- Contain the first three to six consecutive characters of your name as it appears in the security database. *(E.g., John Barrymore cannot use joh, john, bar, barr, barry, or barrym anywhere in the password.)*
- Contain your user ID.

#### <span id="page-13-1"></span>*Examples of Passwords*

User's name in database = John Smith, User's ID = JS00211

#### <span id="page-13-2"></span>*Valid Password Examples*

- \$ismksc9 (contains numeric character, special character, and alpha characters)
- b\$o#ca22 (contains numeric characters, special characters, and alpha characters)
- m@129apy (contains numeric characters, special character, and alpha characters)

#### <span id="page-13-3"></span>*Invalid Passwords*

- Moneybag (contains alpha characters only)
- Moneyba2 (contains alpha and numeric characters only)
- cev#ga2 (less than 8 characters)
- \$2749638 (contains numeric characters and special character only)
- js00211# (contains user's User ID)
- john#007 (contains part of user name, "john")
- #2smi\$56 (contains part of user name, "smi")

# <span id="page-14-0"></span>**Password Tips**

### <span id="page-14-1"></span>*Entering Passwords*

Be careful entering your eight-character password on the RACF and Pay1 sign-in screens. The input field for the password is eight characters and the cursor will automatically advance to the "New Password" field. If you accidentally type a character in that field and press Enter, the system assumes you are trying to change your password and prompts you to re-enter your new password for verification. Select F3 to escape the sign-in screen and start over.

#### <span id="page-14-2"></span>*Choosing a Good Password*

- Avoid obvious passwords. Do not use names of children, spouses, pets, favorite sports teams, birthdays, or similar personal things others are also likely to know.
- Do not use a word found in a dictionary. If you want to use a word, mix in special characters and numbers, or even intentionally misspell the word, such as #guvnor1 or @2gether.
- Make up an acronym on a song, a sentence, poem, or rhyme, and mix in special characters and numbers to a length of eight characters, as in the following examples.

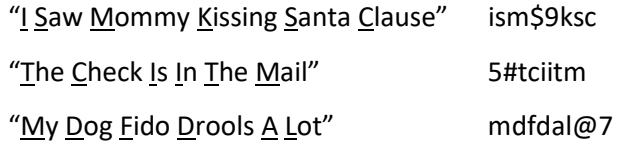

• Do **not** use any of these examples…be creative and make up your own schemes!

### <span id="page-14-3"></span>*Safeguarding Your Password*

- NEVER tell your password to anyone, including co-workers.
- NEVER share your user ID and password with others. You alone are responsible for how your user ID is used.
- Do not write down your password. A written password is more easily discovered than one committed to memory.

# *Pay1 Access and Password Information & Assistance*

#### **Definitions:**

- **Secure Access Washington (SAW)** allows agencies to access multiple online government services with the use of a single user ID and password. By creating a SAW account, you can interact with many government agencies, like Labor and Industries, Department of Ecology, Department of Social and Health Services, and more with just one account. For more information, visit http://support.secureaccess.wa.gov/.
- **Host on Demand (HOD)** is a service within Secure Access Washington that allows designated

personnel/payroll/benefits/HR staff to access the PAY1 mainframe to maintain employee insurance accounts.

- **Pay1** is the insurance and accounting system in which employee's health benefits are maintained.
- **RACF USER ID** is the unique name and number used on the first two logon screens to access the mainframe (e.g. mfox107).
- **RACF Password** is the password used on the first two logon screens to access the mainframe.
- **Pay1 Password** is the password that is required on the third logon screen to access Pay1.

# *Password General Information:*

- There are three screens that require a password when logging into Pay1:
	- The first logon screen is called the CA-TPX screen and the second is the mainframe screen. Both use a password referred to as the "**RACF**" password.
	- The third logon screen is called Pay1. The password on this screen is referred to as the "**Pay1**" password.
- RACF and Pay1 are two separate systems.
	- If you get a message that your password has been "**Revoked**" that means you need to have your RACF password reset.
	- If you get a message that your password has "**Expired**" that means you need to have your Pay1 password reset.

#### **State Agencies and Higher Education Institutions:**

• If you need assistance with SAW/HOD (Host on Demand) services, use the support links at <http://support.secureaccess.wa.gov/> or contact Washington Technology Solutions (WATech) (contact information on next page).

• If you need assistance resetting your RACF password, contact the security designee at your agency or contact WATech.

• If you need assistance resetting your Pay1 password, contact the security designee at your agency, or contact Health Care Authority (HCA) *(contact information on next page)*.

• If you need security access for a new Pay1 user, you must first establish a RACF USER ID and password. Contact WATech to receive a RACF USER ID and password and security designee at your agency or HCA to receive a Pay1 password.

#### **Employer Groups:**

(K-12, ESD's, Political Subdivisions, and Tribal Governments)

• If you need assistance with SAW services, use the support links at <http://support.secureaccess.wa.gov/> or contact WATech.

- If you need assistance with Host on Demand (HOD), contact WATech.
- If you need assistance resetting your RACF password and logon:
	- Ends with 107 (e.g. mfox107), contact the security designee at your agency or contact HCA.
	- Does not end with 107, contact WATech.

• If you need assistance resetting your Pay1 password, contact PEBB Outreach and Training (contact information below).

• If you need to set up security access for a new Pay1 user, contact PEBB Outreach and Training.

#### **Contacts:**

• **Washington Technology Solutions (WATech)** 

1-888-241-7597

[servicedesk@watech.wa.gov](file://hcasanfloly002/shared/Pebb/Outreach%20&%20Training/PersPay%20website/Manuals/PAY1_Manuals/2017/State%20Agency%20and%20Emp%20Grp/servicedesk@watech.wa.gov%20)

• **Health Care Authority (HCA) HelpDesk** 

360-725-1111

[servicedesk@hca.wa.gov](file://hcasanfloly002/shared/Pebb/Outreach%20&%20Training/PersPay%20website/Manuals/PAY1_Manuals/2017/State%20Agency%20and%20Emp%20Grp/servicedesk@hca.wa.gov)

#### • **PEBB Outreach and Training**

1-800-700-1555

**[FUZE](https://www.fuzeqna.com/perspay/consumer/question.asp)** 

# <span id="page-17-0"></span>**Command Line Review**

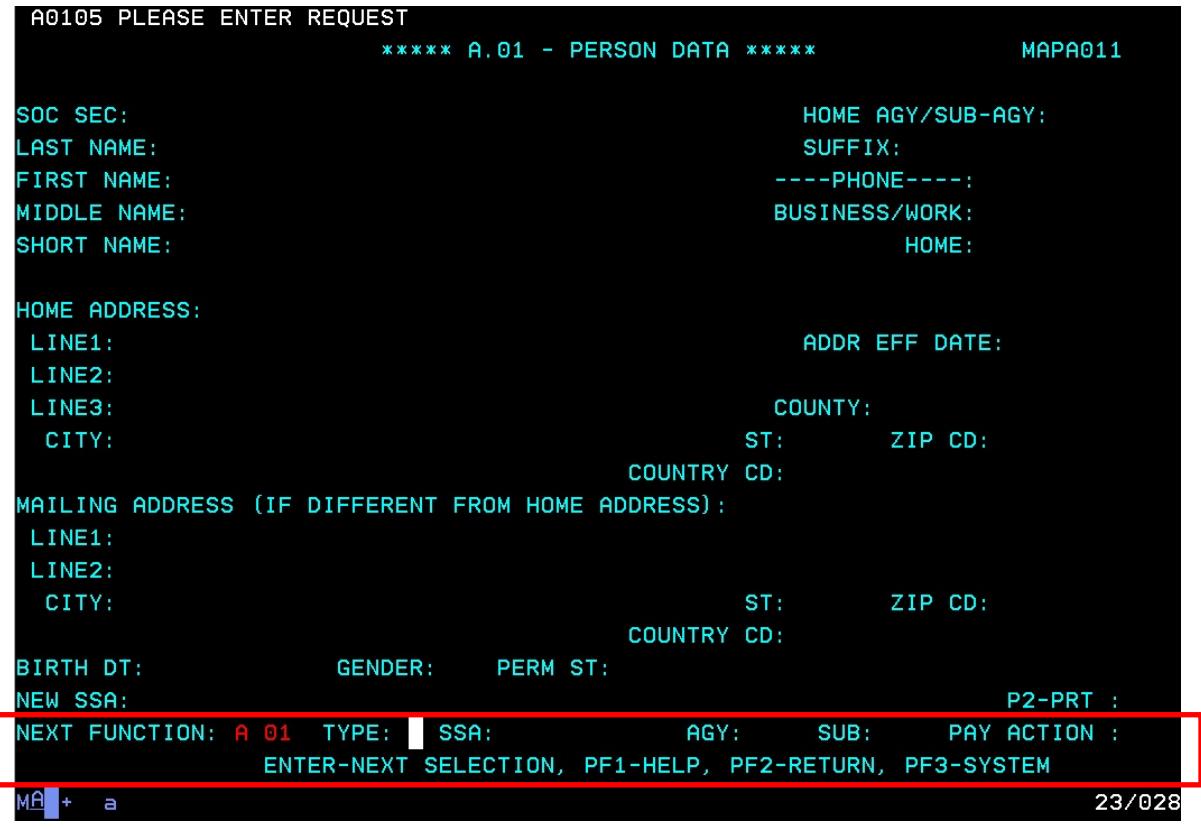

The command line is located at the bottom of every screen (highlighted below).

**Next Function**—Enter one of the insurance screens below:

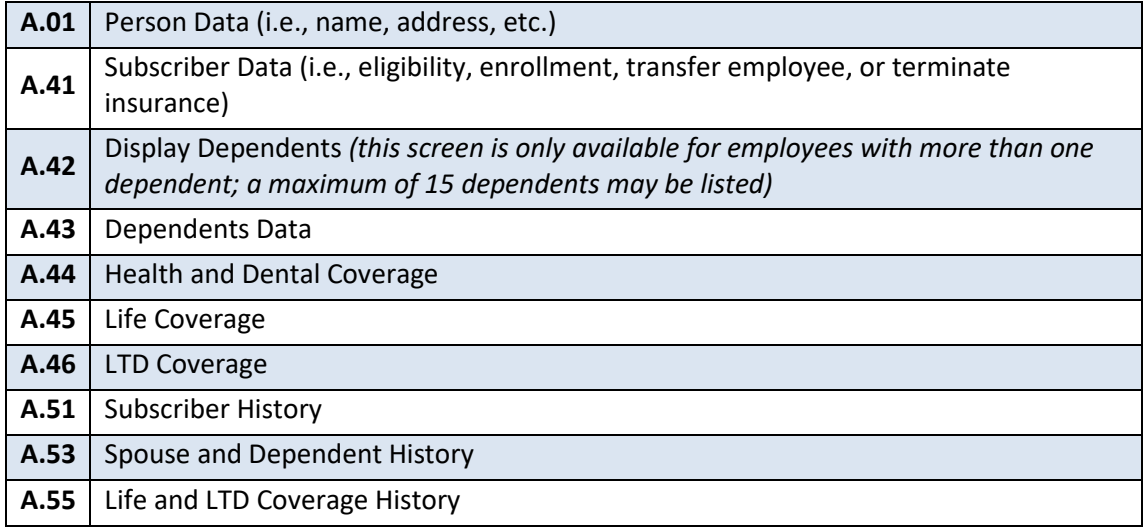

**Type —** Enter the valid code to add, inquire (view), or update a record.

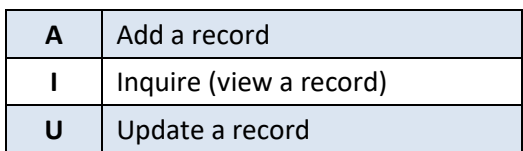

**SSA**—Social security number of the employee

**AGY**—Agency code

**Sub**—Sub-agency code, if applicable

The Function options below are determined by the Type ("**A,**" "**I,**" or "**U**") entered.

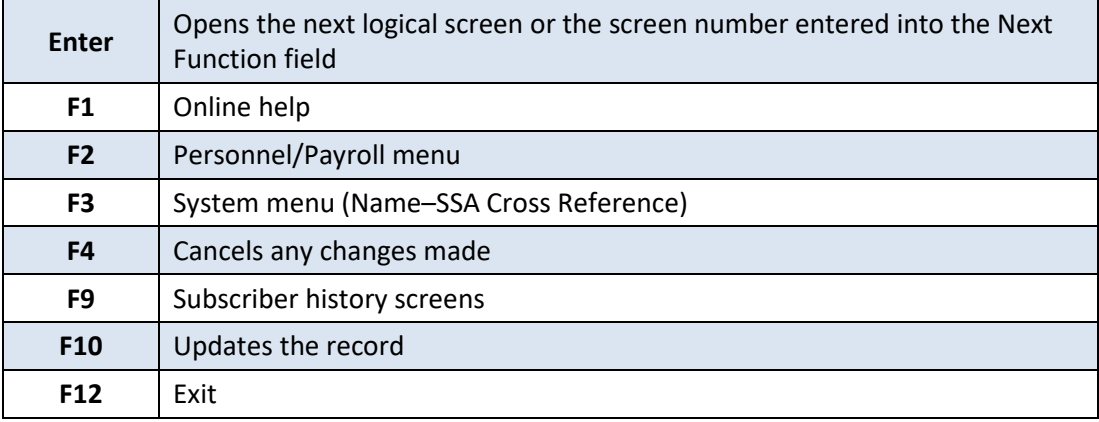

# <span id="page-19-0"></span>**A.01—Person Data**

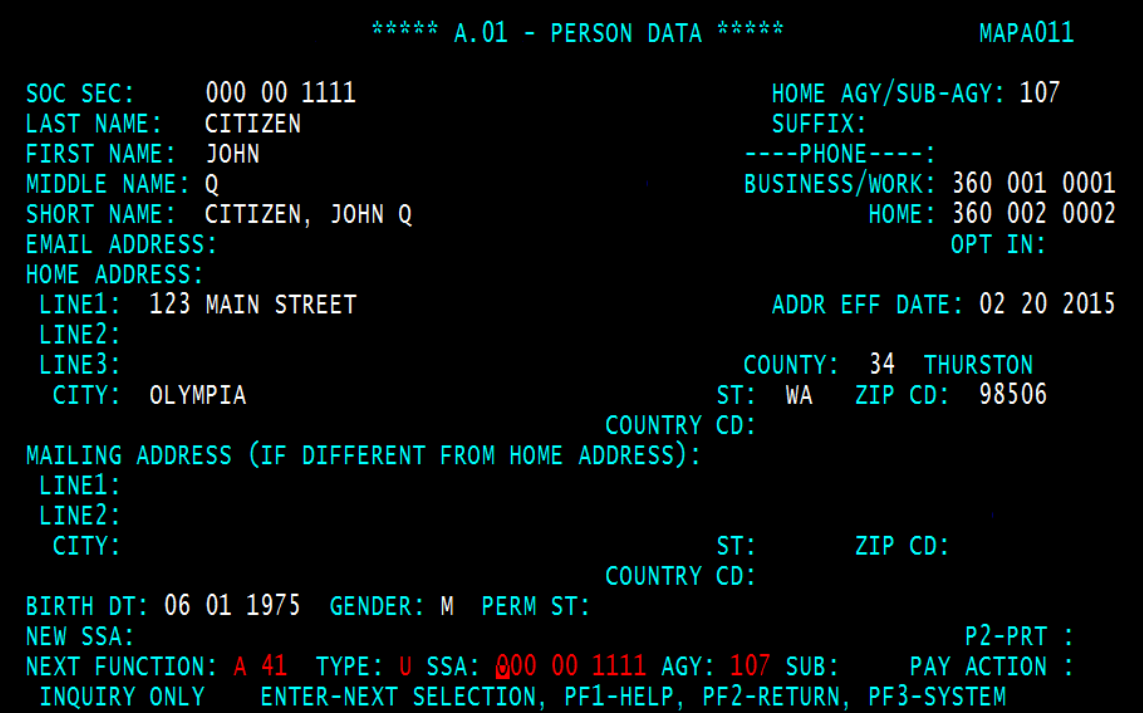

This is the first screen established in the insurance enrollment process. A person record must exist before insurance enrollment may be completed.

When a subscriber works for more than one agency or sub-agency, only one agency has the authority and responsibility for maintaining the record. This agency/sub-agency is considered the home agency and is responsible for the subscriber's insurance. The home agency lock is set when you enter your agency and sub-agency (if applicable) on the A.41 screen.

If your agency is responsible for a subscriber's insurance, but you do not have security for the A.01 screen, contact the agency shown at the top of the screen in the Home Agency field and request an insurance agency transfer, or contact PEBB Outreach and Training.

**State Agencies** – The person record is created by the nightly GAP9 interface from HRMS.

**Employer Groups and K-12 School Districts** – The person record is manually created by the employer.

Health Care Authority PEBB Outreach and Training

# <span id="page-20-0"></span>**A.01 Fields**

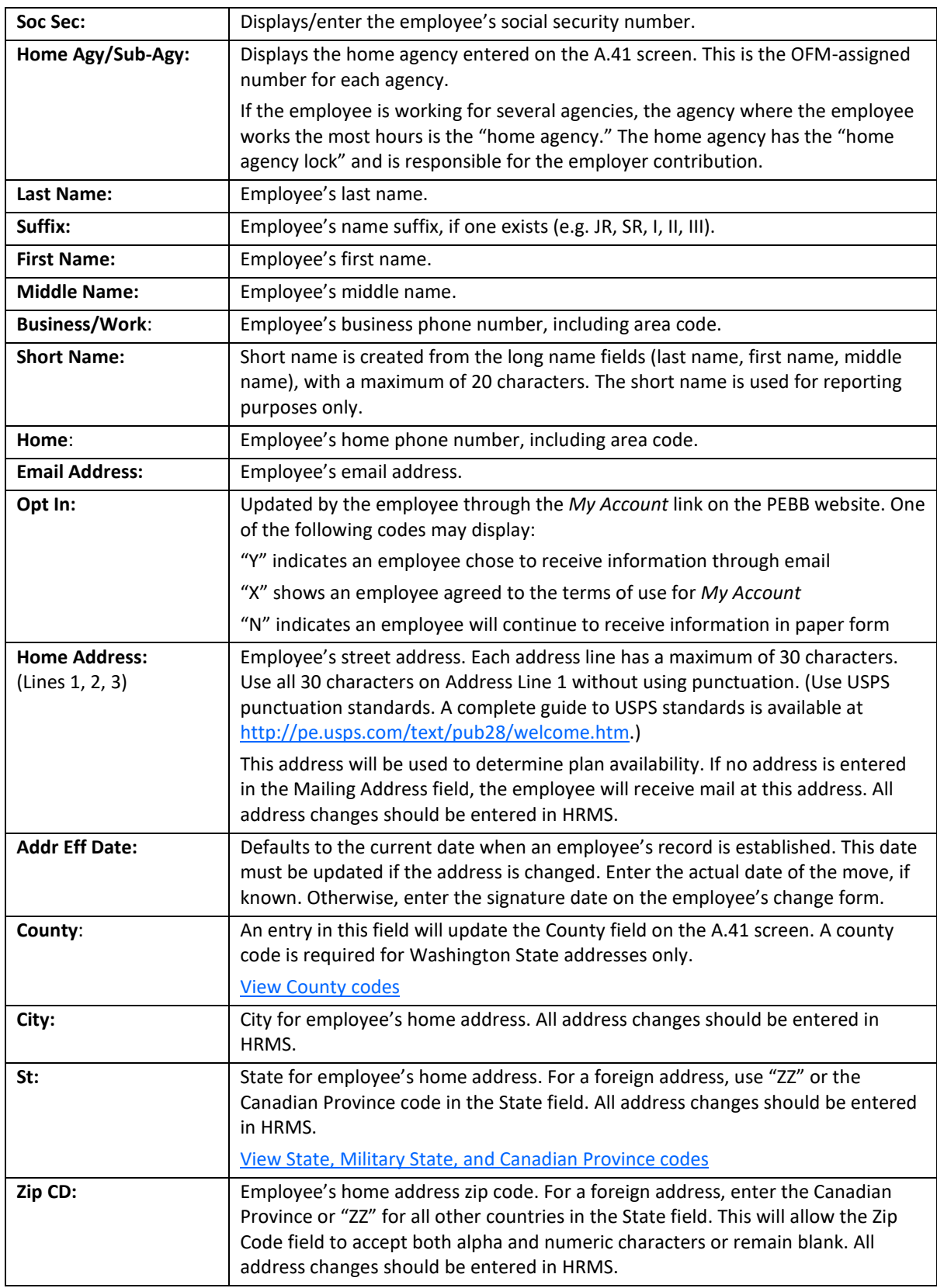

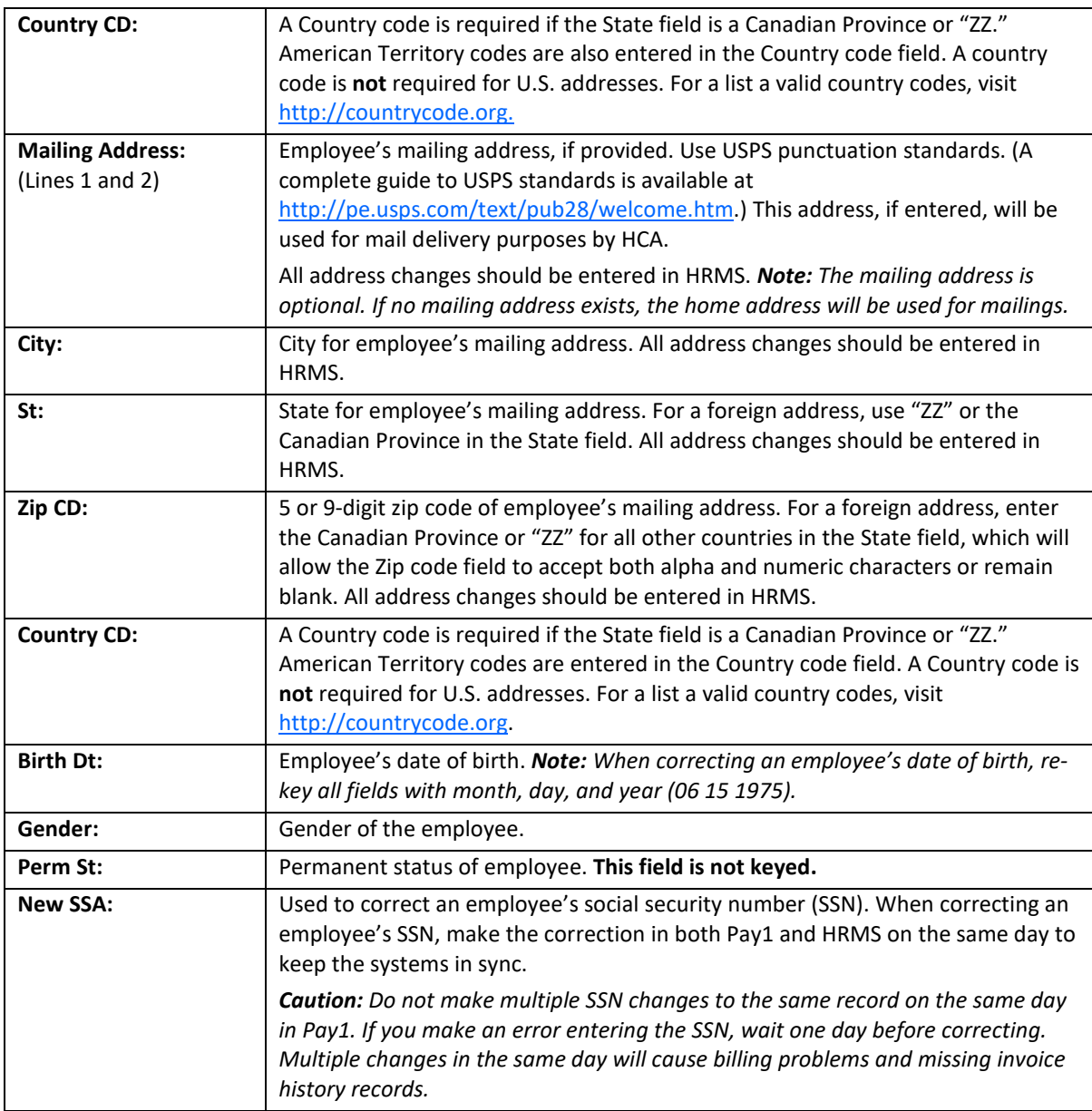

# <span id="page-22-0"></span>*Pay1 Codes*

### <span id="page-22-1"></span>*County:*

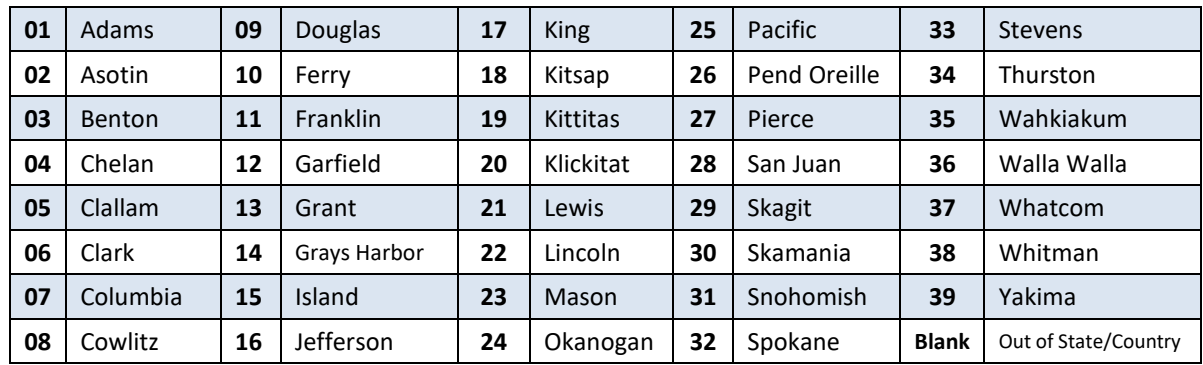

#### <span id="page-22-2"></span>*State:*

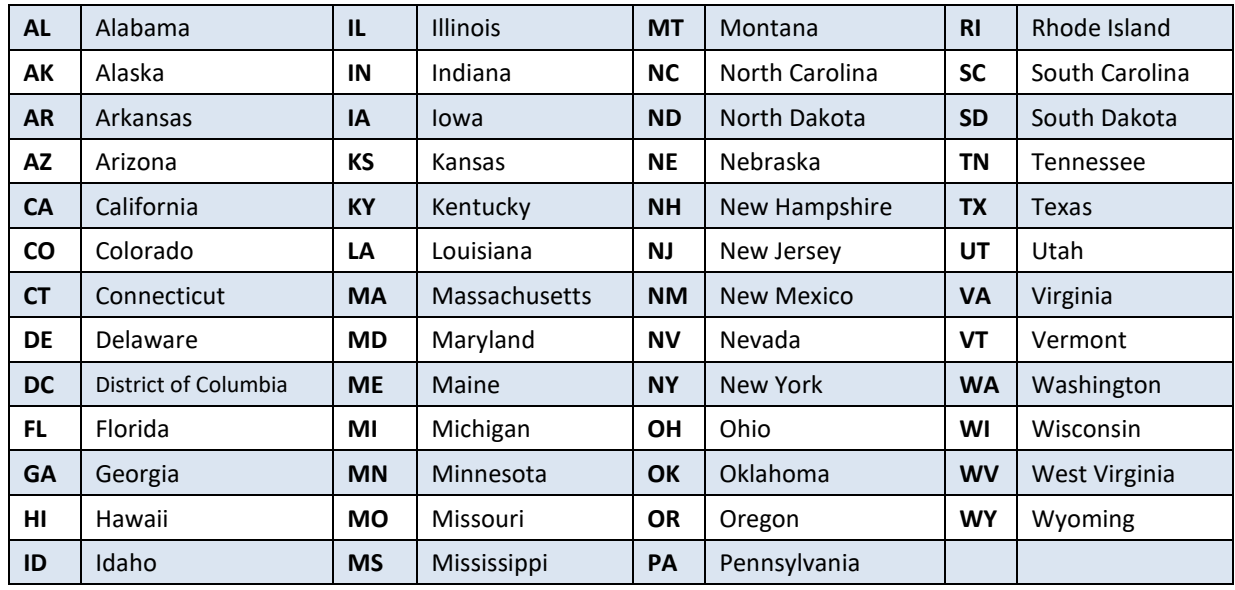

### <span id="page-22-3"></span>*Military State:*

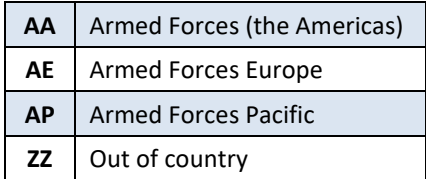

### <span id="page-23-0"></span>*Canadian Province:*

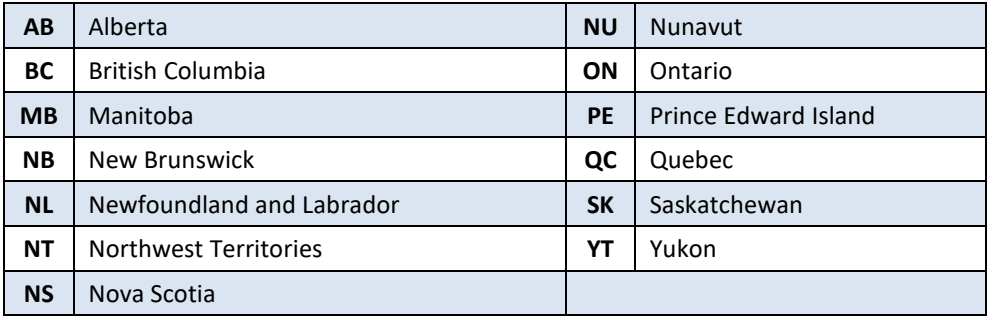

## <span id="page-23-1"></span>*Helpful Tips for the A.01 Screen*

- If a mailing address is provided, HCA will use the mailing address for all mailings. If no mailing address is provided, the home address will be used for mailings.
- To prevent system problems:
	- Always key eligibility screens in order (e.g., A.01, A.41, A.43, A.44, A.45, and A.46).
	- Avoid keying multiple SSN changes for an employee or a dependent on the same day.
- **State agencies** Have update capability on the A.01 Person Data screen. Data is also updated by a nightly interface file from the HRMS system, so in most cases, users will not have to do dual entry. The nightly GAP 9 interface will populate the Pay1 insurance system with name, SSN, home address, mailing address (if available), birthdate, gender, and permanent status for new hires. It will also update changes made in HRMS by the home agency. In the case of a dual appointment, only the data from the home agency can update the information on this screen.
- **State agencies** Must correct SSNs in Pay1 and the HRMS system on the same day. It is important to key in both systems on the same day to keep the systems in sync.

# <span id="page-24-0"></span>**A.41—Subscriber Data**

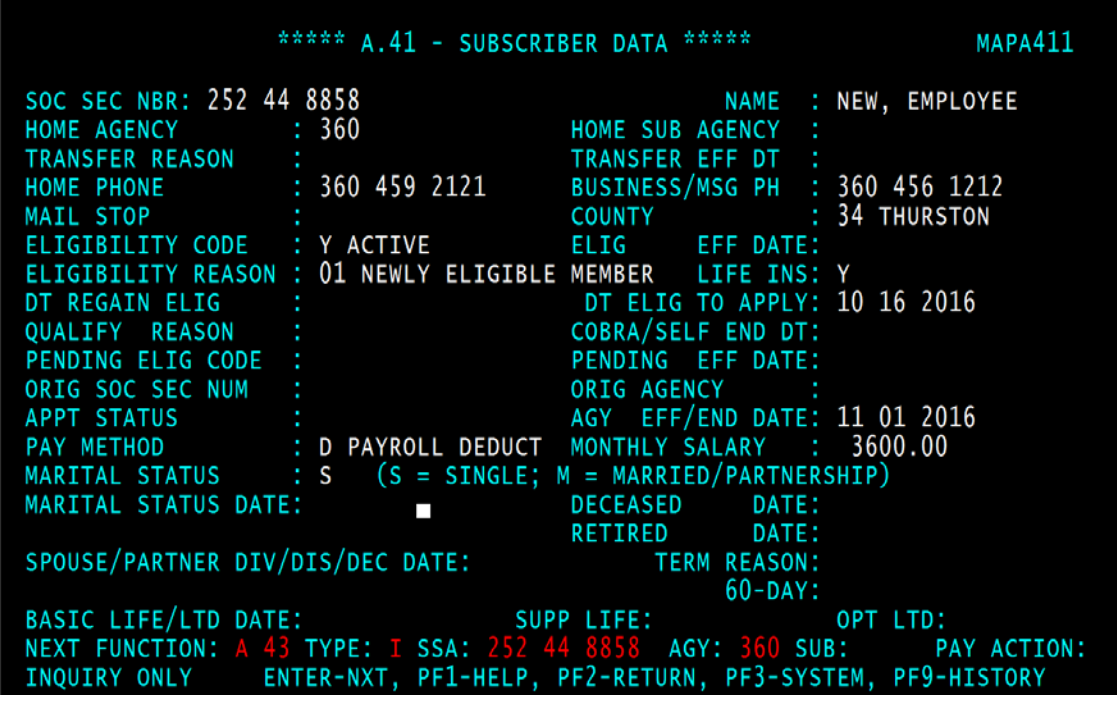

The A.41 screen is used to establish eligibility for medical, dental, basic life and basic LTD insurance, enroll an employee, terminate the employee's insurance coverage, and more.

The employee's home agency is responsible for maintaining the insurance screens and paying the employer share of the insurance benefit package. If an employee is not eligible for insurance, you will not need to access the Pay1 insurance system.

If the date you key is a future date, the information entered will pend until the end of the month.

**State Agencies** – Use the A.41 screen to transfer an employee between state agencies.

When you establish eligibility or make changes in the Pay1 system, a nightly interface file will be sent to HRMS (GAP 16). The GAP 16 interface will contain new enrollment information, medical and dental plan changes, family composition changes, premium surcharges, terminations, and effective dates.

*Note: New information will transfer to HRMS on the first interface after the month closes. (For example, if on May 5 you terminate an employee's insurance effective May 31, this transaction will pend until the end of May. It will display on the GAP 16 interface to HRMS on June 1.)*

*The Appointment Status and Monthly Salary fields are updated by the nightly GAP 9 interface from the HRMS system.*

## <span id="page-25-0"></span>**A.41 Fields**

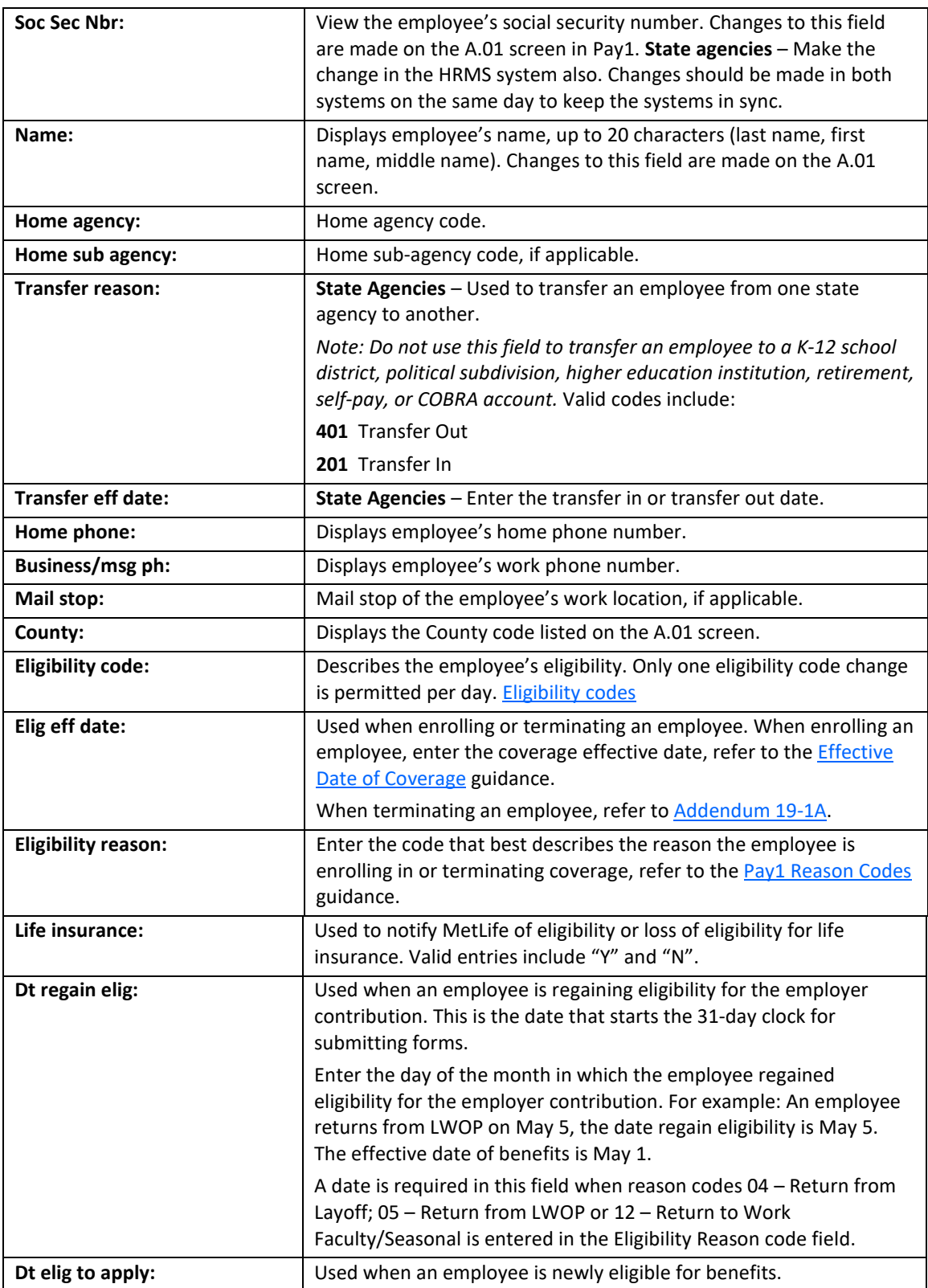

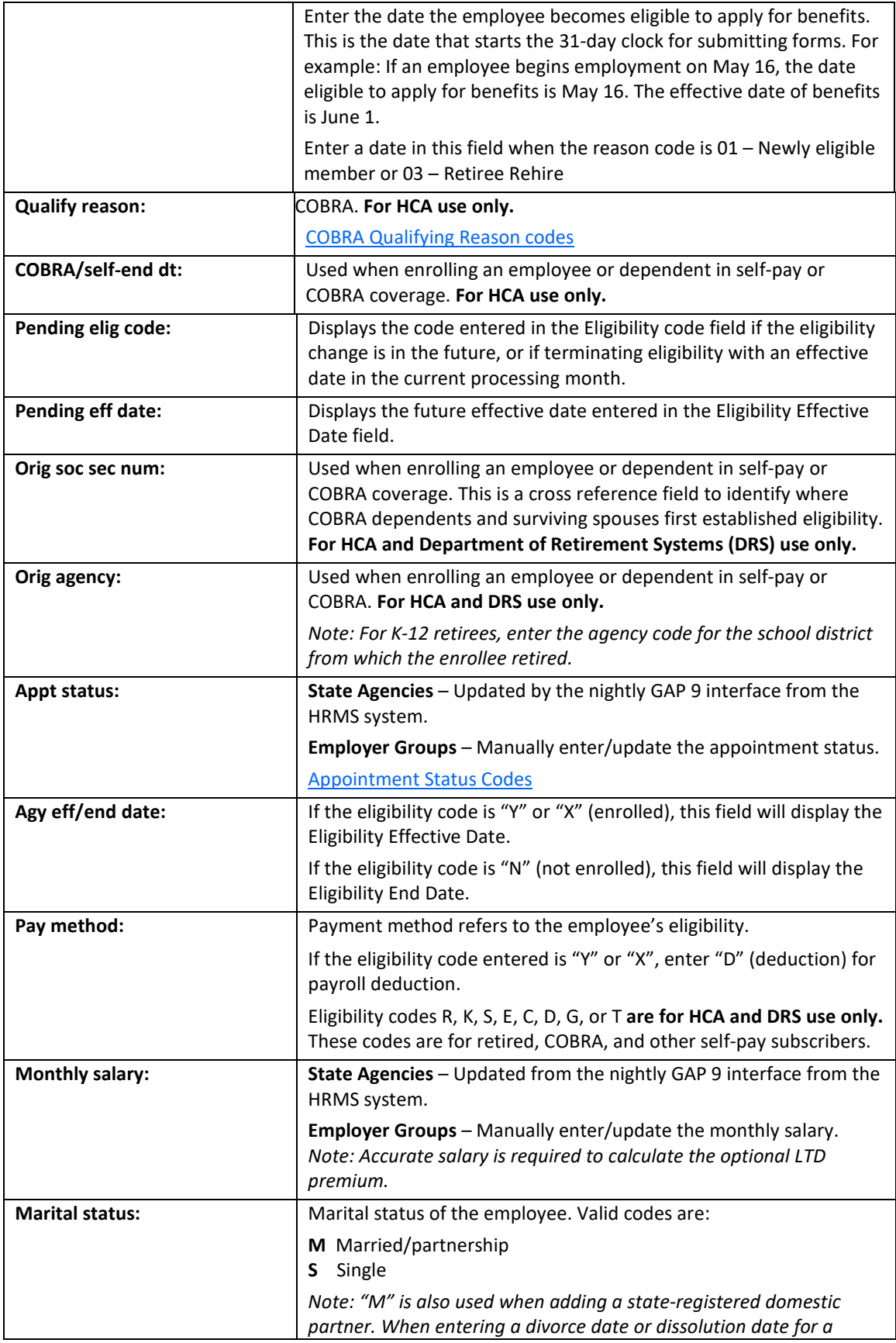

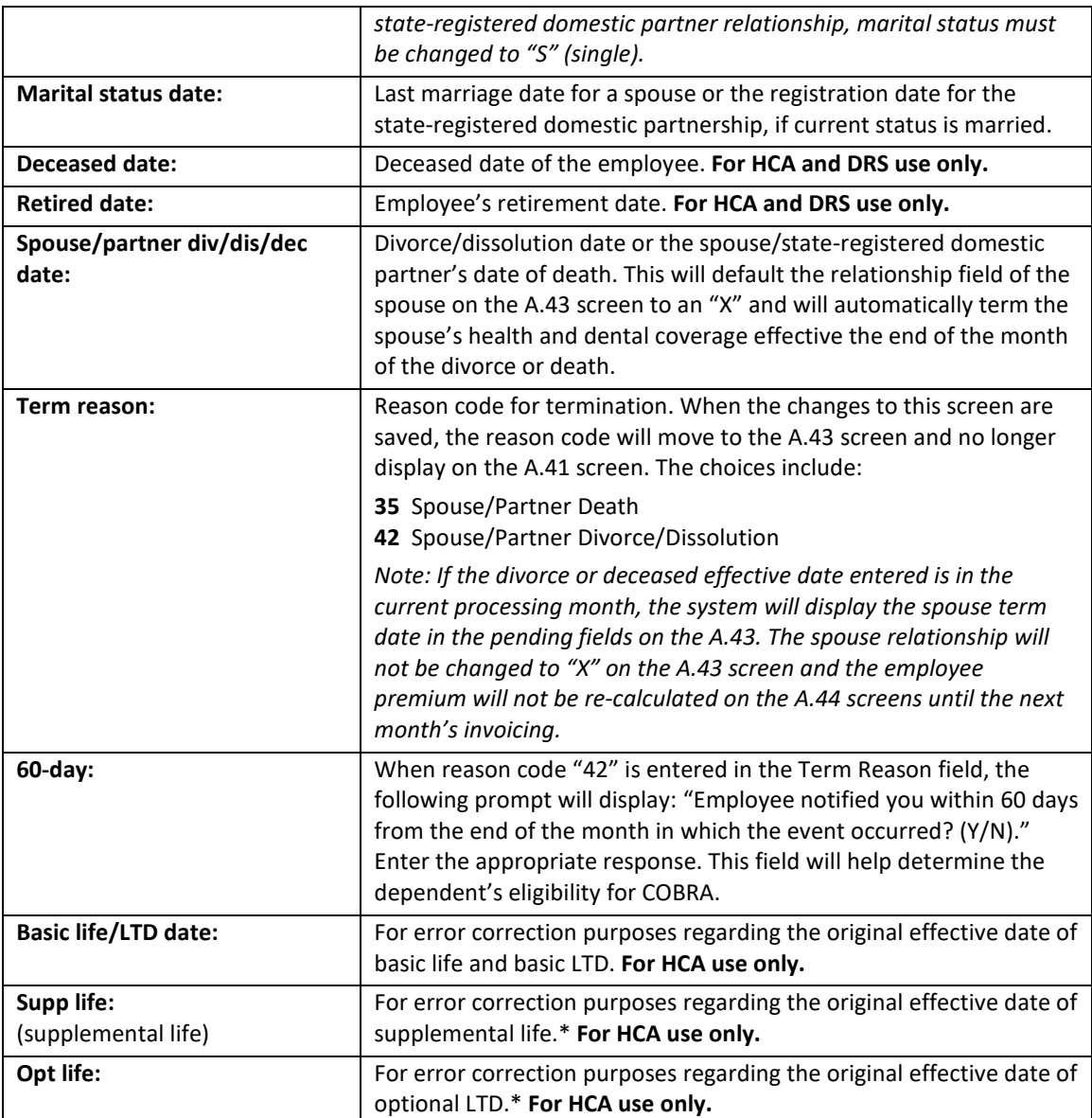

# <span id="page-28-0"></span>*Pay1 Codes*

## <span id="page-28-1"></span>**Eligibility:**

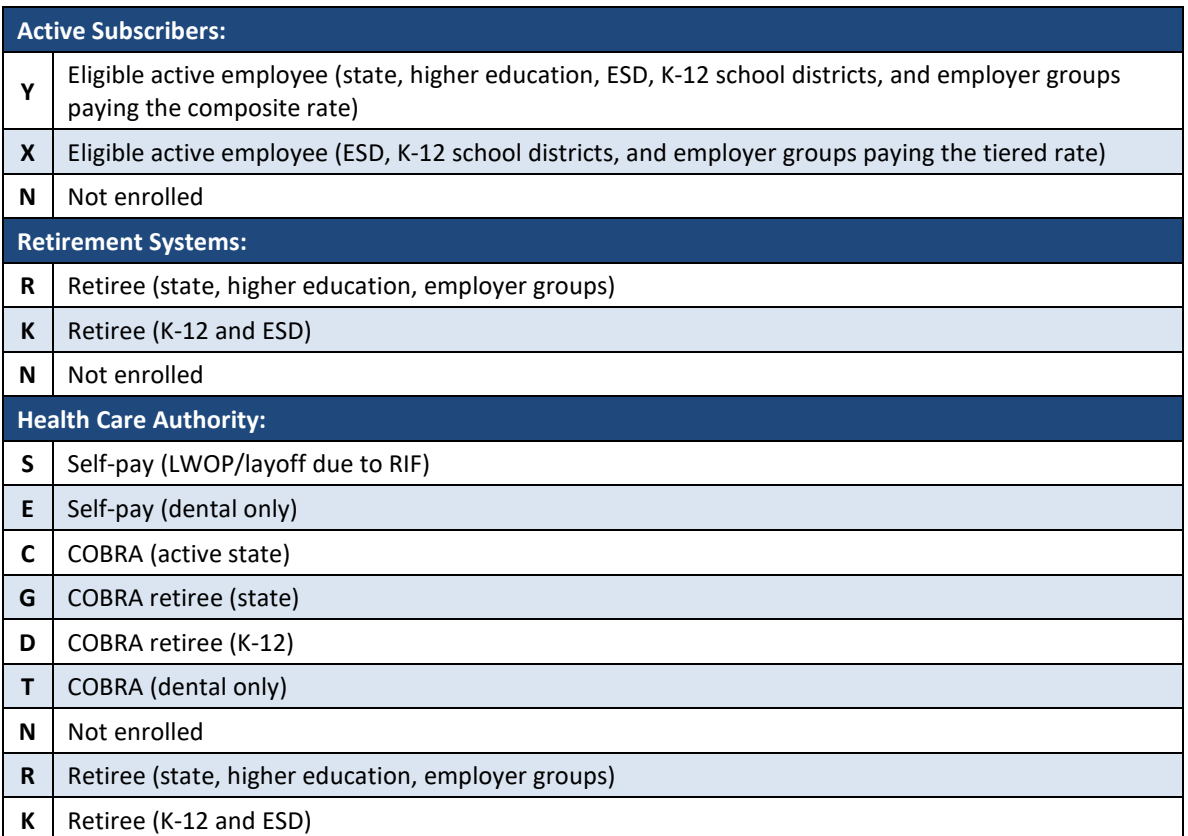

# <span id="page-28-2"></span>**COBRA Qualifying Reason:**

<span id="page-28-3"></span>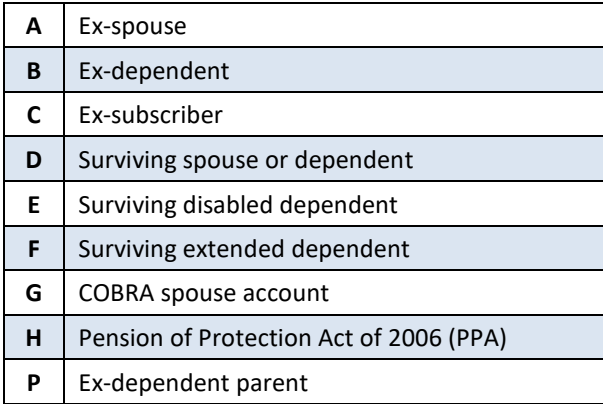

#### <span id="page-29-0"></span>**Appointment Status:**

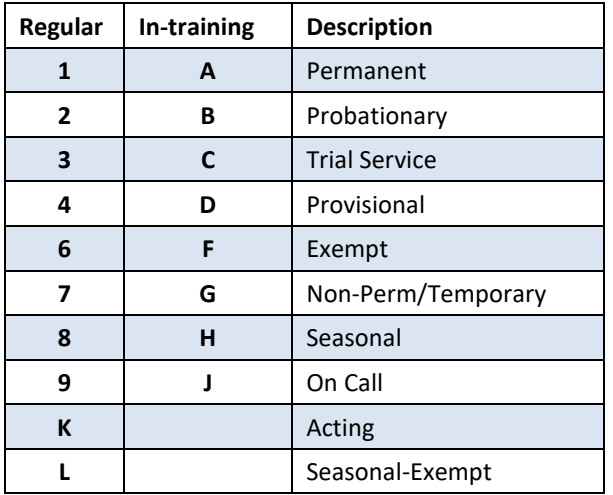

## <span id="page-29-1"></span>*Helpful Tips for the A.41 Screen*

- When keying a transferred employee, always check the A.41 screen prior to keying insurance. If the A.41 is terminated (Eligibility code  $= N$ ) or if employee is transferred out (Transfer reason is 401), you may proceed with the enrollment according to the transfer instructions in this manual.
- If the A.41 is being held by another agency (the Eligibility code does not  $= N$  or the Transfer code is not 401), contact the home agency listed at the top of the A.41 screen and ask them to key a termination or a transfer out (whichever is appropriate).
- If the prior agency keys a termination, you must wait one day to enroll the insurance. **State agencies** – If a 401/201 code was used to transfer the employee, you may enroll the insurance the same day.
- Always refer to Policy 19-1, [Addendum 19-1A](https://www.hca.wa.gov/perspay/pebb-administrative-policies-and-procedures) before terming coverage.
- To have pending changes erased, submit a request to PEBB Outreach and Training through [FUZE.](https://www.fuzeqna.com/perspay/consumer/question.asp)
- If you are unable to key the correct termination or effective date, **do not** key an incorrect date. Submit a request to PEBB Outreach and Training through [FUZE.](https://www.fuzeqna.com/perspay/consumer/question.asp)
- To prevent system problems:
	- Always key eligibility screens in order.
	- Avoid keying multiple SSN changes and enrollment/terminations for an employee or dependent on the same day.
	- Agencies may override an existing Reason code when a new employee is a re-hire.
	- The Reason code does not terminate coverage; you must still enter an eligibility of "N" on the A.41 screen to terminate an employee. Reason codes are required when changing the eligibility from an "N" to a "Y" or from a "Y" to an "N."
	- Reason codes are not recorded in history; however, if you remove a pending enrollment

or termination code, the previous Reason code will re-populate the Reason code field.

- If you enter the wrong Reason code, submit a request through [FUZE.](https://www.fuzeqna.com/perspay/consumer/question.asp)
- **State Agencies** Do not key any eligibility changes on the day *State Share* runs. Anything not keyed by 6 p.m. the day before State Share runs must be held for two days and not keyed until 36 hours after [State](https://www.hca.wa.gov/perspay/quick-reference-guides) Share runs. Refer to the schedule for State [Share](https://www.hca.wa.gov/perspay/quick-reference-guides) run dates.

# <span id="page-31-0"></span>**A.42—Display Spouse and Dependents**

![](_page_31_Picture_131.jpeg)

The A.42 screen is only available when an employee has more than one dependent.

Up to 15 dependents may be listed in Pay1.

The screen displays a "snapshot" of each dependent's information and enrollment.

#### <span id="page-31-1"></span>**A.42 Fields**

![](_page_31_Picture_132.jpeg)

# <span id="page-32-0"></span>**A.43—Spouse and Dependent's Data**

![](_page_32_Picture_104.jpeg)

An employee's dependent (including spouse or state-registered domestic partner) is enrolled on the A.43 screen. The dependent's tobacco use and spousal premium surcharge attestation (if applicable) are entered.

The information on this screen is unique to the individual dependent. Any changes affecting a dependent's coverage are keyed on this screen.

The A.43 screen always displays the dependent's most current enrollment data, although previous enrollment data can be viewed on the A.53 Spouse and Dependent History screen by selecting F9.

When extended dependents or dependents with disabilities (age 26 or older) are entered, the entry will pend for HCA or plan approval.

All other dependent's enrollment will pend until the dependent verification process is complete. When adding dependents that require dependent verification, the enrollment flag "Y" will change to an "N" and the reason code will change to "11—Enrollment requested; held for verification." Once verification is entered, the dependent will be enrolled.

# <span id="page-33-0"></span>**A.43 Fields**

![](_page_33_Picture_228.jpeg)

![](_page_34_Picture_224.jpeg)

![](_page_35_Picture_224.jpeg)

<span id="page-36-0"></span>![](_page_36_Picture_178.jpeg)

# <span id="page-37-0"></span>**Pay1 Codes**

## <span id="page-37-1"></span>*Relationship:*

![](_page_37_Picture_211.jpeg)

# <span id="page-37-2"></span>*Qualifying Reason:*

![](_page_37_Picture_212.jpeg)

### <span id="page-37-3"></span>*Enrollment Reason Codes:*

![](_page_37_Picture_213.jpeg)

# <span id="page-38-0"></span>*Termination Reason Codes:*

![](_page_38_Picture_270.jpeg)

# <span id="page-38-1"></span>*Dependent Verification Status Codes:*

<span id="page-38-2"></span>![](_page_38_Picture_271.jpeg)

# <span id="page-39-0"></span>*Dependent Verification Source Codes:*

![](_page_39_Picture_199.jpeg)

## <span id="page-40-0"></span>*Helpful Tips for the A.43 Screen*

- To prevent system problems, avoid keying an enrollment and a termination for a dependent on the same day.
- Entering two different termination dates on the same day will cause problems with invoicing. Always wait a day to correct a termination date.
- The effective date for terminating coverage is always the last day of the month.
- Qualifying reasons "M" and "P" must be entered for a spouse or state-registered domestic partner.
- Qualify Reason "A" for dependents with disabilities should only be entered if the dependent is age 26 or older.
- Dependent verification is required for all dependents, except dependents certified as an extended dependent. When dependent verification is required, enroll the dependent on the A.43 screen.
	- If you key dependent verification, enter the status and source codes.
	- If HCA enters your dependent verification, when the record is saved, the enrollment flag "Y" will change to "N" and the Reason code will change to "11". Submit the dependent verification documents to HCA through [FUZE.](https://www.fuzeqna.com/perspay/consumer/question.asp) Once verified, the dependent will be enrolled.
- Agencies can override an existing Reason code when a dependent re-enrolls or is removed from coverage.
- The Reason code does not terminate coverage; you must enter an "N" on the A.43 screen to end coverage for a dependent. Reason codes are required when changing the enrollment from an "N" to a "Y" or from a "Y" to an "N."
- Reason codes are not recorded in history; however, if you remove a pending enrollment or termination code, the previous Reason code will repopulate the Reason code field.
- If you enter the wrong Reason code, contact HCA throug[h FUZE.](https://www.fuzeqna.com/perspay/consumer/question.asp)

# <span id="page-41-0"></span>**A.44 –Health and Dental Coverage**

![](_page_41_Picture_132.jpeg)

The A.44 screen is used to establish and update the employee's health and dental coverage and tobacco use premium surcharge attestation for the employee. The Health and Dental Effective Dates are defaulted to the Eligibility Effective Date entered on the A.41 screen.

The system will automatically enroll a new employee in the default carrier codes "Z" and "9" (no plan selected) when a "Y" or "X" is entered on the A.41 screen. ("Y" – composite rate, "X" – tiered rate) To update the employee's selected plan or to make a change to the employee's coverage, you must enter the effective date in the CHG DT field.

Employees may waive medical coverage if they have other employer-based group medical coverage, TRICARE, or Medicare. Employees waiving medical coverage must still be enrolled in dental, basic life, and basic LTD coverage. A newly eligible employee must enroll in medical coverage to enroll their dependents in medical coverage.

If the employer does not receive the enrollment forms within 31 days of the employee's date of eligibility, enroll the employee (no dependents) in plan codes U/1 for Uniform Medical Plan Classic and Uniform Dental Plan as a single employee and default the employee to incur the tobacco use premium surcharge.

The A.44 screen always displays the employee's current coverage. You may review previous coverage by selecting F9 from this screen to access the A.51 Employee History screen.

### <span id="page-42-0"></span>**A.44 Fields**

![](_page_42_Picture_233.jpeg)

![](_page_43_Picture_229.jpeg)

![](_page_44_Picture_195.jpeg)

# <span id="page-45-0"></span>**Pay1 Codes**

#### <span id="page-45-1"></span>*Health Carrier:*

![](_page_45_Picture_152.jpeg)

<span id="page-45-3"></span>*\*Kaiser NW is available in Clark and Cowlitz Counties in WA and in the Portland, OR area.*

#### <span id="page-45-2"></span>*Dental Carrier:*

![](_page_45_Picture_153.jpeg)

Health Care Authority PEBB Outreach and Training

## <span id="page-46-0"></span>*Helpful Tips for the A.44 Screen*

- If the employee's home address on the A.01 screen is not within the service area for the Carrier code entered, you will receive an error message: "WARNING…CARRIER INVALID FOR ZIP CODE SERVICE AREA." When this message is received, cancel the transaction by selecting F4 and check the carrier's service area listed in the *Employee Enrollment Guide.* If you believe you received this warning in error, please contact HCA through [FUZE.](https://www.fuzeqna.com/perspay/consumer/question.asp)
- Employees who waive medical must still enroll in dental, basic life, and basic LTD.
- Employees may re-enroll in medical coverage during annual open enrollment or during a special open enrollment.
- Agencies can override an existing Reason code when an employee is rehired.
- The Reason code does not terminate coverage; you must still enter an eligibility of "D" on the A.44 screen to waive coverage for an employee.
- Reason codes are required when changing the enrollment from a "D" to a "Y" or from a "Y" to a "D."
- Reason codes are not recorded in history; however, if you remove a pending enrollment or termination code, the previous Reason code will re-populate the Reason code field.
- If you enter the wrong Reason code, contact HCA throug[h FUZE.](https://www.fuzeqna.com/perspay/consumer/question.asp)

# <span id="page-47-0"></span>**A.45 – Life Coverage**

![](_page_47_Picture_108.jpeg)

The A.45 screen is used to enroll basic life insurance only. Optional life insurance enrollment is held at MetLife.

Employee basic life insurance will be automatically enrolled and terminated with the same effective date entered on the A.41 screen.

### <span id="page-47-1"></span>**A.45 Fields**

![](_page_47_Picture_109.jpeg)

*Note: The remainder of the fields are no longer used.*

## <span id="page-48-0"></span>*Helpful Tips for the A.45 Screen*

- Basic coverage enrollment date is the effective date entered on the A.41 screen.
- Employees enroll in optional life insurance directly with MetLife.
- See the [Life Insurance Administration Manual](https://www.hca.wa.gov/assets/perspay/MetLife-Admin-Manual.pdf) on the Perspay website for information and instructions.

# <span id="page-49-0"></span>**A.46 – LTD Coverage**

![](_page_49_Picture_125.jpeg)

The A.46 screen is used to enroll, update, and display an employee's long-term disability (LTD) coverage. The Enrolled indicator for basic LTD is pulled from the Eligibility code field on the A.41 screen. This screen allows:

- Separate effective dates for basic and optional coverage.
- Entry of all requested coverage.
- Entry of coverage requiring approval (this will pend for carrier approval or denial).

#### <span id="page-49-1"></span>**A.46 Fields**

![](_page_49_Picture_126.jpeg)

![](_page_50_Picture_187.jpeg)

# <span id="page-50-0"></span>*Helpful Tips for A.46 Screen*

- If a newly eligible employee has been enrolled in the insurance system previously, optional coverage may display a "P" for pend in error. This is a known system error. If the employee's request does not require carrier approval, complete the following step:
	- To correct the error, once you enroll the employee and update the record, go back into the record in Update mode and replace the "P" with an "A" in the Indicator column under the Pend/Approve section. Failure to make the correction will result in the employee not being enrolled in coverage.
- Optional coverage not requiring carrier approval will always have an effective date of the first of the month following the signature date on the enrollment form. Once you have keyed the coverage, review the A.46 screen to verify enrollment in coverage.
- **State agencies** If coverage was keyed with a retroactive effective date, a manual adjustment may be necessary in HRMS. The day after keying the approval, verify that the effective date in HRMS matches the effective date in Pay1 for the keyed coverage. If the dates do not match, make a manual adjustment in HRMS and notify HCA Accounting through [FUZE.](https://www.fuzeqna.com/perspay/consumer/question.asp)

# <span id="page-51-0"></span>**A.51 – Subscriber History**

![](_page_51_Picture_97.jpeg)

The A.51 screen is used to review an employee's historical eligibility and enrollment information. The information on this screen is a result of additions and changes made to the A.01, A.41, and A.44 screens.

The Coverage Period From/Thru fields represent the beginning and ending coverage periods that applies to the employee's historical information. It is possible for an employee to have multiple history records; however, they will not apply to the same coverage period(s).

Screen functionality includes:

- Inquiry on employee eligibility history records.
- Access to the A.55 Life and LTD Coverage History screen.
- Paging through coverage periods in chronological order.
- Access to the A.51 screen from the A.41 or A.44 screens by selecting F9.
- Specific history records may be accessed by entering a month and year of the coverage in the command line.

## <span id="page-52-0"></span>*Helpful Tips for the A.51 Screen*

- **Navigation to and from the Originating Screen**—The A.51 screen can be accessed from the A.41 or A.44 screen by selecting F9. To navigate back to the originating screen, select F2.
- **Navigation**—Select F9 to navigate to the A.55 Life and LTD History.
- **Selecting History Records**—When a coverage month is entered, the system will access the employee history record that was in effect for that month. If no value is entered, the system will default to the current history record. If a coverage month and year is entered for which no history record exists, the system will display the message "Requested Record Not Found."
- **Page Up/Page Down—**Use the F7 and F8 keys to page through the records in order.
- **History screens may not always be accurate.** Manual adjustments and multiple updates keyed on one day cannot be captured. Contact PEBB through FUZE for assistance.

# <span id="page-53-0"></span>**A.53 – Spouse and Dependent History**

![](_page_53_Picture_83.jpeg)

The A.53 screen is used to review the eligibility and enrollment history of an employee's dependents. The information on this screen is a result of additions and changes made on the A.41, A.43, and A.44 screens.

The Coverage Period From/Thru fields represent the beginning and ending coverage periods that applies to the dependent's historical eligibility information. It is possible for a dependent to have multiple history records; however, they will not apply to the same coverage period(s).

Screen functionality includes:

- Inquiry on spouse or dependent eligibility history records.
- Paging through coverage periods in chronological order.
- Access to the A.53 screen from the A.43 screen by selecting F9.
- Specific history records may be accessed by entering a month and year of the coverage in the command line.

### <span id="page-54-0"></span>*Helpful Tips for the A.53 Screen*

- **Navigation to and from the Originating Screen** The A.53 screen may be accessed from the A.43 screen by selecting F9. To navigate back to the originating screen, select F2.
- **Selecting History Records** When a coverage month is entered, the system will access the employee history record that was in effect for that month. If no value is entered, the system will default to the current history record. If a coverage month and year is entered for which no history record exists, the system will display the message "Requested Record Not Found."
- **Page Up/Page Down —** Use the F7 and F8 keys to page through the records in order.
- **History screens may not always be accurate.** Manual adjustments and multiple updates keyed on one day cannot be captured. Contact PEBB through FUZE for assistance.

# <span id="page-55-0"></span>**A.55 – Life and LTD History**

![](_page_55_Picture_94.jpeg)

The A.55 screen is used to review historical enrollment status and coverage levels for basic and optional life and LTD insurance. The information on this screen is a result of additions and changes made to the A.45 and A.46 screens.

The Coverage Period From/Thru fields represent the beginning and ending coverage periods that applies to the employee's historical life and LTD enrollment information. It is possible for an employee to have multiple history records; however, they will not apply to the same coverage period(s).

Screen functionality includes:

- Inquiry on employee's life and LTD information.
- Paging through coverage periods in chronological order.
- Access to the A.55 screen from the A.45 or A.46 screens by selecting F9.
- Specific history records may be accessed by entering a month and year of the coverage in the command line.

### <span id="page-56-0"></span>*Helpful Tips for the A.55 Screen*

- **Navigation to and from the Originating Screen** The A.51 screen can be accessed from the A.45 or A.46 screen by selecting F9. To navigate back to the originating screen, select F2.
- **Page Up/Page Down** Use the F7 and F8 keys to page through the records in order.
- **Selecting History Records** *—* When a coverage month is entered, the system will access the employee history record that was in effect for that month. If no value is entered, the system will default to the current history record. If a coverage month and year is entered for which no history record exists, the system will display the message "Requested Record Not Found."

# <span id="page-57-0"></span>**Subscriber and Dependent Searches**

#### <span id="page-57-1"></span>*Subscriber Search*

1. From any Pay1 screen, select F3 to access the System Menu.

![](_page_57_Picture_79.jpeg)

2. Enter an "S" next to the Employee Name—SSA Cross Reference option. Select Enter.

![](_page_57_Picture_5.jpeg)

The screen includes the Name, Agency and Sub Agency code, the social security number and current enrollment in medical and dental.

3. To search for an employee's record, enter the last name of the employee. You can further qualify the search by also entering a comma and first name (e.g., Adams, Sam).

- To page through the list, select F7 to page up and F8 to page down.
- To start a new search, select F4.
- 4. To view or update the record, enter "I" (Inquiry) or "U" (Update) on the line next to the name. Select Enter. The record will open in Inquiry or Update mode if you have the home agency lock.

If the employee is enrolled with another agency, you will receive an "Unauthorized Request" message and limited information will be available.

#### <span id="page-58-0"></span>*Dependent Search*

1. From the A.43 screen, select F3. The system menu displays.

![](_page_58_Figure_6.jpeg)

2. Tab to the Dependent Name—SSN Cross Reference line. Enter an "S." Select Enter.

![](_page_59_Picture_137.jpeg)

The screen includes the Name, Agency and Sub Agency code, the social security number and current enrollment in medical and dental.

- 3. To search for a dependent, enter the last name. You can further qualify the search by entering a comma and the first name (e.g., Public, Joan).
- To page through the list, select F7 to page up and F8 to page down.
- To start a new search, select F4.
- 4. To view the record, enter an "I" (Inquiry) on the line next to the name. Select Enter.

If the dependent is enrolled on an account that does not belong to your agency, you will receive an "Unauthorized Request" message and limited information will be available.

5. To view the employee's name and Agency/Sub-Agency information, go to the A.01 screen.

### <span id="page-59-0"></span>*Helpful Tips for Search Options*

- Page Up/Page Down Select the F7 and F8 keys to page through the records
- Start a New Search Select F4
- The dependent search may be helpful in resolving dual enrollment issues. When you receive the "PEBB dual enrollment not allowed—contact employee for resolution" message, use the dependent search to find the employee's name and agency. Contact the agency to begin resolving the dual enrollment issue. See the Procedures for Dual Enrollment section in Chapter 2 of this manual for more information.
- Always begin the dependent search from the A.43 screen. If you begin the dependent search from any screen other than the A.43 screen, you will not have the option to enter the record in Inquiry mode to view the employee name and agency information.
- You will receive an "Unauthorized Request" message if your agency does not have the agency lock for the employee. The employee's name and agency number will be viewable on the A.01 screen.
- Always use "Inquiry" when accessing records of employee and dependent records enrolled in benefits under another agency.

# <span id="page-60-0"></span>**Prevent Insurance Reconciliation Problems**

## <span id="page-60-1"></span>*Pay1 System*

- When enrolling subscribers, enroll in screen order (A.01, A.41, A.43, A.44, A.46). Jumping back and forth creates extra history records, which may cause insurance premiums to back out and re-bill incorrectly, and may create multiple carrier notifications.
- If a keying error is made, wait a day to correct the error. Correcting it on the same day creates extra history records, which may cause insurance premiums to back out and re-bill incorrectly, and may create multiple carrier notifications. **State agencies** – It also sends confusing records on the GAP16 to HRMS.
- If you enter a wrong effective date, end date, or any other date, contact PEBB Outreach and Training for assistance throug[h FUZE.](https://www.fuzeqna.com/perspay/consumer/question.asp) Re-keying may cause insurance premiums to back out and re-bill incorrectly. **State agencies**  – Remember to check HRMS to ensure change was correctly uploaded. *Note: There is a 1–2 day turnaround on processing GAP reports.*
- Once you terminate or transfer an employee out of your agency in the Pay1 system, you are no longer able to make changes to that record. If you receive a request from the employee for changes, send [a FUZE](http://www.fuzeqna.com/perspay/consumer/question.asp) message to PEBB Outreach and Training for record updates.

# <span id="page-60-2"></span>*State agencies – HRMS and Pay1 Systems*

- Employee's insurance effective dates can vary from the  $1<sup>st</sup>$  of the month through the  $4<sup>th</sup>$  of the month, depending on the first working day in a month and the employee's date of hire (first day of work). Known problems are:
	- *Employee is hired with an effective date of the 2nd, 3rd, or 4th day of the month and the insurance effective date in Pay1 is not the same as the hire date in HRMS.*

If the insurance effective date is prior to the hire date or appointment change in HRMS, you will need to manually key in HRMS, as the insurance record on the GAP16 will not auto-load to HRMS.

– *Employee hired on the first of the month in a benefits-eligible position will usually* 

#### *require manual entry in HRMS for the 10th payroll for both the employee and employer portion.*

Run a Movement/Turnover report (ZHR\_RPTPYU26). In the "date from" selection, use the last day of the previous pay period. In the "date to" selection, use the first day of the next pay period. HRMS is date-specific, so this will capture all new transfers and employees.

• When enrolling a state-registered domestic partner, Pay1 recognizes him/her as a spouse. When the GAP16 report runs and updates HRMS, the update goes into HRMS as an employee with a spouse. If the state-registered domestic partner does not qualify as an IRC Section 152 dependent, go into HRMS and set them up as NQSSDP. This will set the premiums as an after-tax deduction.

Health Care Authority PEBB Outreach and Training